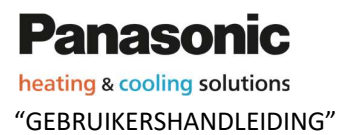

**heating & cooling solutions** and the action of the Aquarea Designer **©**-Online Tool

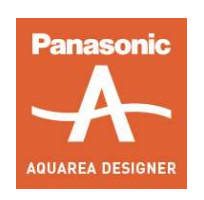

# Simulatiesoftware voor warmtepompen van Panasonic

# Aquarea Designer – Online Tool

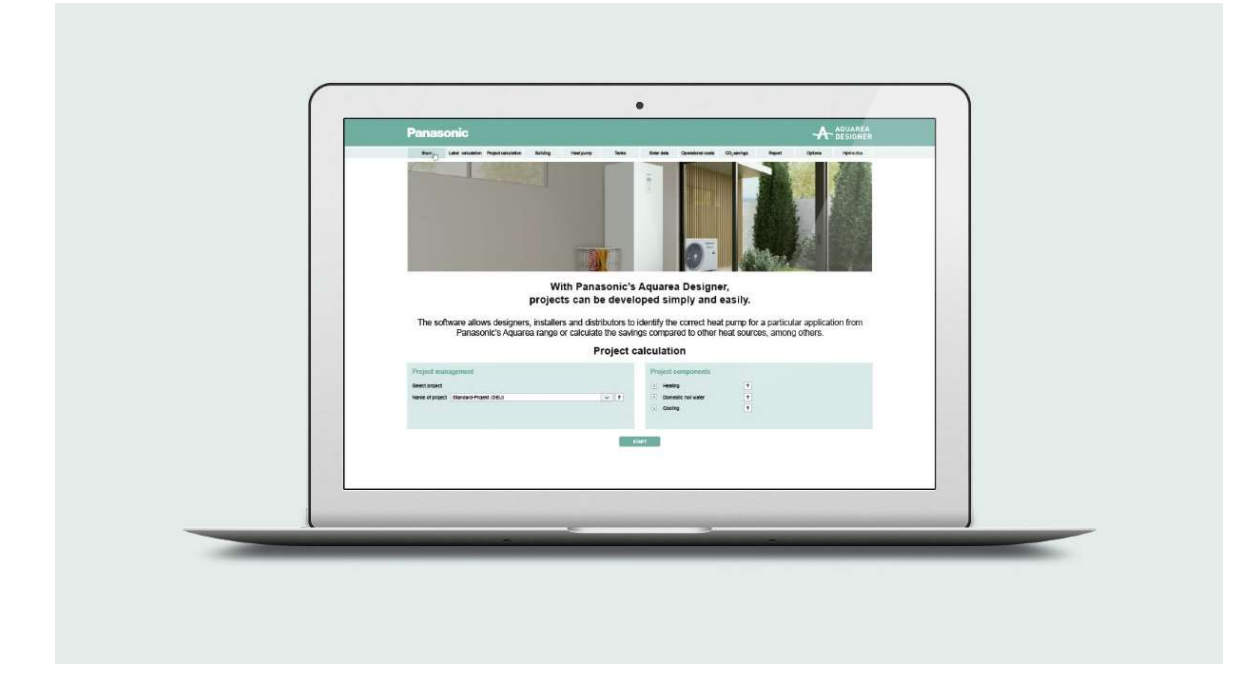

Berekening en optimalisatie van warmtepompsystemen

Datum: december 2021

### "GEBRUIKERSHANDLEIDING"

### Inhoud

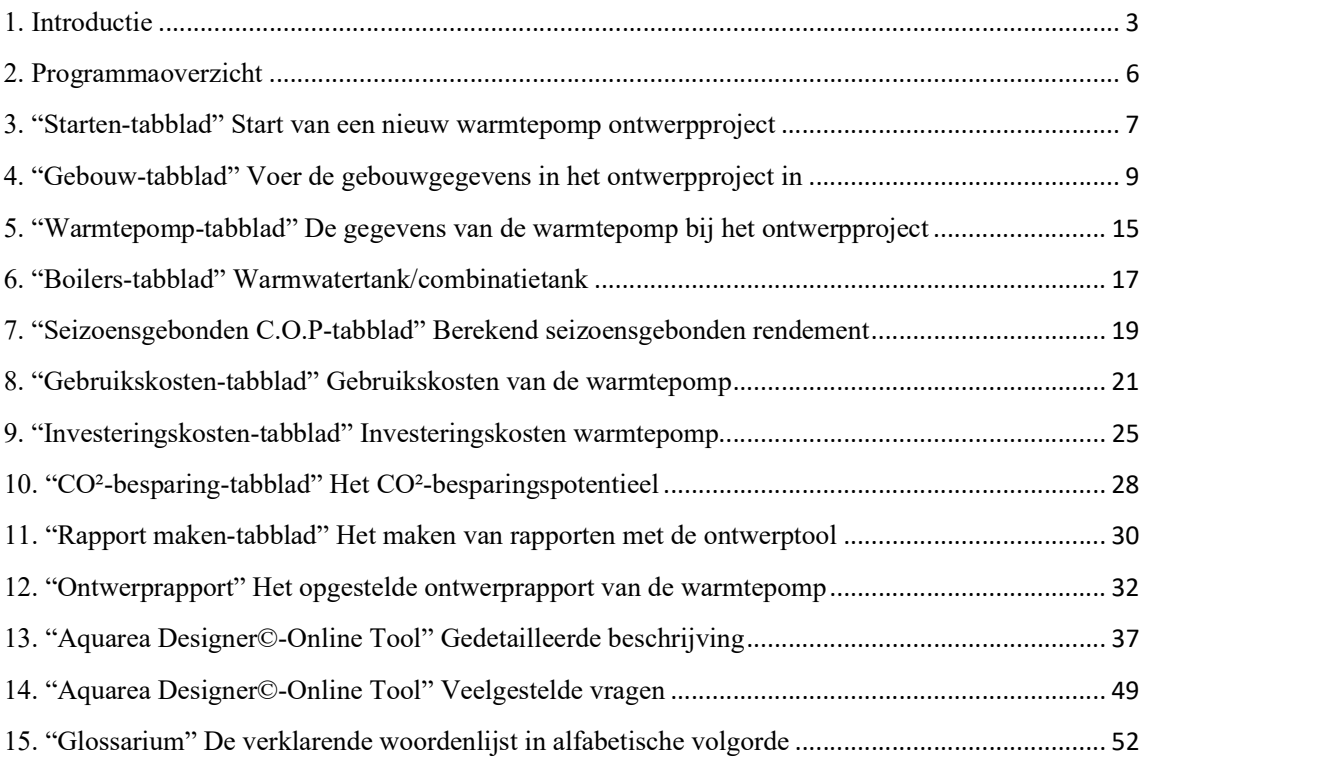

"GEBRUIKERSHANDLEIDING"

#### Berekening en optimalisatie van warmtepompsystemen

### 1. Introductie

Met de Aquarea Designer©- Online Tool van Panasonic kunnen projecten eenvoudig en gemakkelijk ontwikkeld worden.

Met deze software kunnen ontwerpers, installateurs en distributeurs de juiste warmtepomp bepalen voor een bepaalde toepassing uit het Panasonic Aquareaassortiment. Ze kunnen onder andere de besparing berekenen in vergelijking met andere warmtebronnen.

De software Aquarea Designer©-Online Tool en de gebruikershandleiding zijn exclusief toegankelijk via de Panasonic PRO Club en een vooraf geregistreerde account PRO Club is beschikbaar via: https://www.panasonicproclub.com/

Ga in de PRO Club in het tabblad "Hulpmiddelen" naar "Aquarea software" en klik op de blauwe knop "Ga naar de website"; de software Aquarea Designer©- Online Tool wordt geopend. U kunt de officiële handleiding van de tool downloaden door op de blauwe knop "Gebruikershandleiding" te klikken.

"GEBRUIKERSHANDLEIDING"

#### heating & cooling solutions and the action of the Aquarea Designer ©-Online Tool

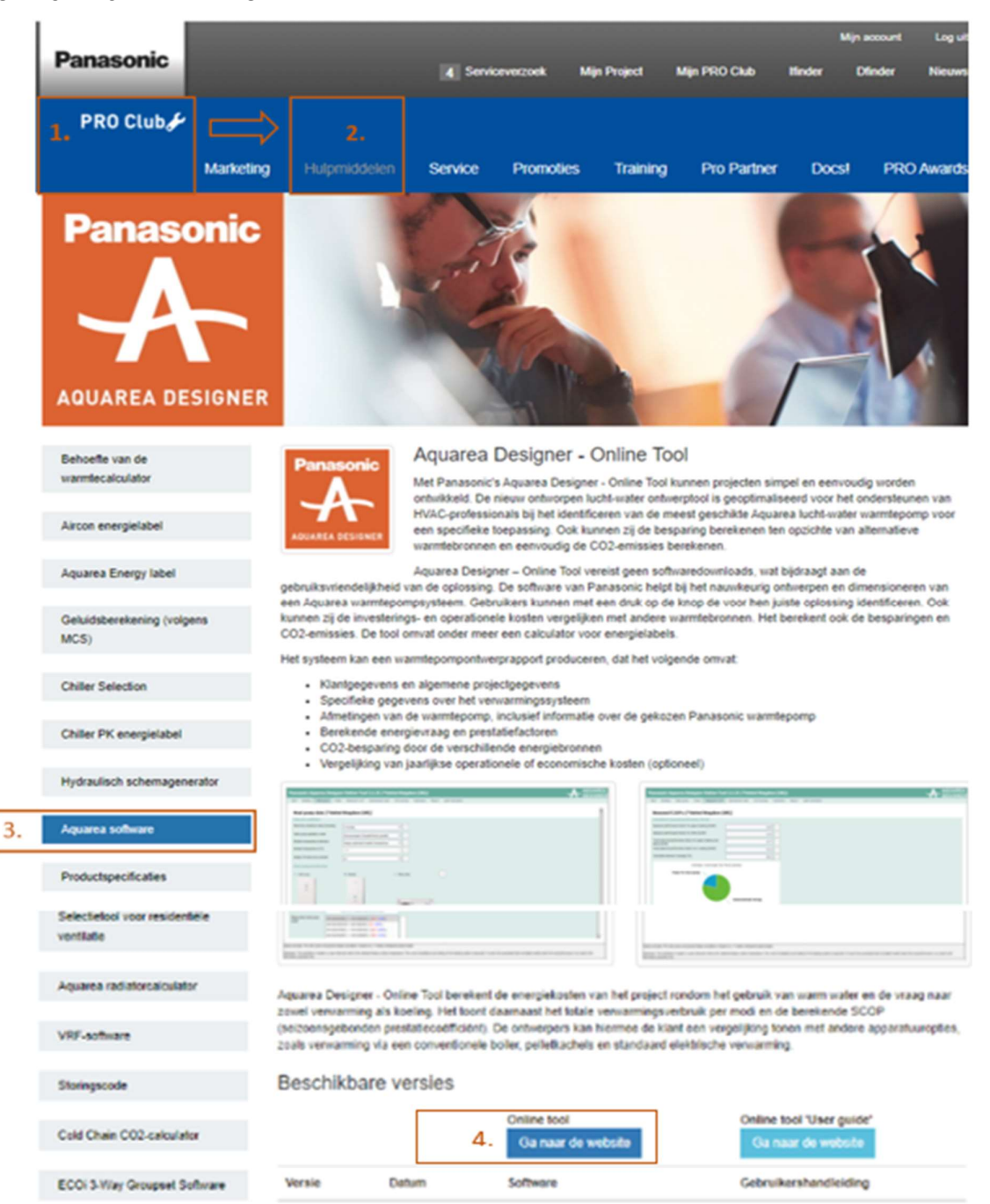

Afb. 1: "Panasonic PRO Club" Toegang tot de software Aquarea Designer©-Online Tool.

Na het invoeren van de gegevens met betrekking tot het huis of gebouw, de behoefte aan warm tapwater, de energietarieven en de warmtebron, helpt de ontwerpsoftware u bij het selecteren van een geschikte warmtepomp.

Bovendien kunt u de werking van warmtepompsystemen simuleren. Dit betekent dat belangrijke bedrijfsparameters berekend worden op basis van een bepaald systeem.

Na wijziging van de ingevulde gegevens worden de berekende operationele gegevens onmiddellijk bijgewerkt. Dit is een eenvoudige oplossing om de componenten van het verwarmingssysteem op elkaar af te stemmen en een optimale bedrijfsmodus te bereiken.

De programma-opties zijn na het starten van het programma op elk moment toegankelijk, zelfs als er geen project is aangemaakt of geopend.

Evenzo kunt u eerder gemaakte en bewaarde rapporten laten zien.

U vindt aanvullende informatie bij elk invoerveld in het ontwerpprogramma onder het menu-item "<sup>1</sup> [ ("Let op" tekstveld)

Let op: Activeer de functie "Let op" met de " $\boxed{?}$ - toets. Om een "Let op" venster te sluiten, drukt u op de **Begrepen en sluiten** functieknop.

Let op: De weergave van de afbeeldingen en het algemene ontwerp van de software Aquarea Designer©-Online Tool kunnen verschillen afhankelijk van het type webbrowser en de browserversie.

De weergave van de ontwerpsoftware is ook afhankelijk van de instellingen van de webbrowser.

### 2. Programmaoverzicht

Het programma berekent de benodigde hoeveelheden warmte en de huidige temperatuur van verwarmingswater op basis van klimaatgegevens van de locatie van het gebouw en het warmteverbruik van het gebouw. Als in de tarieven van de energiemaatschappijen uitschakeltijden voorkomen, wordt daar door middel van een correctiefactor rekening mee gehouden. De warmwaterproductie wordt meegewogen op basis van het boilertype en de vereiste temperatuur.

De berekening is iteratief (de iteratie begint aan het begin van de verwarmingsperiode) en is afhankelijk van de technische gegevens van de warmtepomp. De bedrijfstijd en het energieverbruik worden berekend op basis van de temperaturen van het verwarmingswater en de warmtebron. Bedrijfstijd en energieverbruik worden bij elkaar opgeteld en gebruikt voor de berekening van de jaarlijkse COP en het rapport. Elk ontwerp van een warmtepompproject kan eenvoudig worden opgeslagen voor latere aanpassingen met de functie "Project opslaan".

Het programma biedt veel assistentie voor ontwerp- en controlemechanismen. Activeer de "Let op" functie met de  $\boxed{?}$  toets.

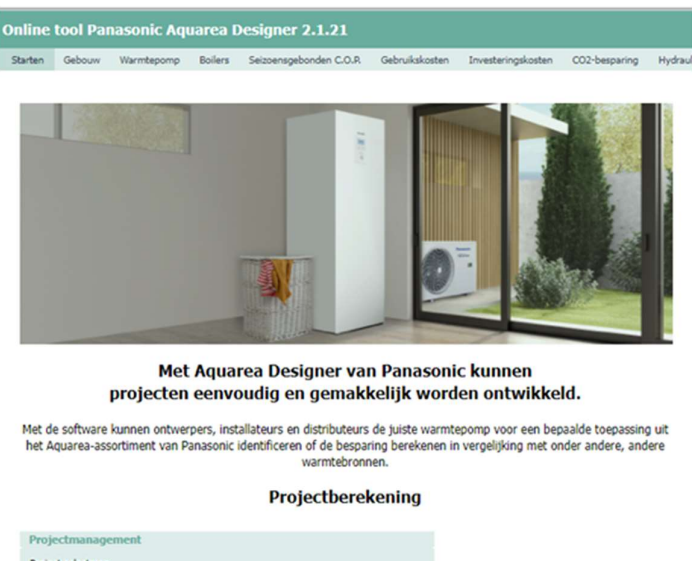

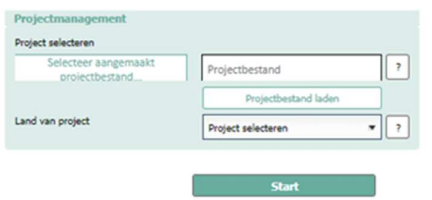

Afb. 2: Het "Starten "-tabblad van de ontwerpsoftware

### 3. "Starten-tabblad" Start van een nieuw warmtepomp ontwerpproject

Selecteer eerst een eerder gemaakt en opgeslagen project met de

Selecteer aangemaakt functieknop of maak een nieuw project door in "Land van nroiecthestand project" de locatie (warmtepompinstallatie) van het ontwerpproject te kiezen. Kies in de volgende stap of "Ruimteverwarming", "Warm water" en "Koeling" in dit warmtepompontwerp opgenomen worden.

Selecteer elke vereiste door het vakje aan te vinken  $|\mathbf{x}|$  waardoor het wordt beschouwd als een vereiste binnen de berekening van het warmtepompontwerp.

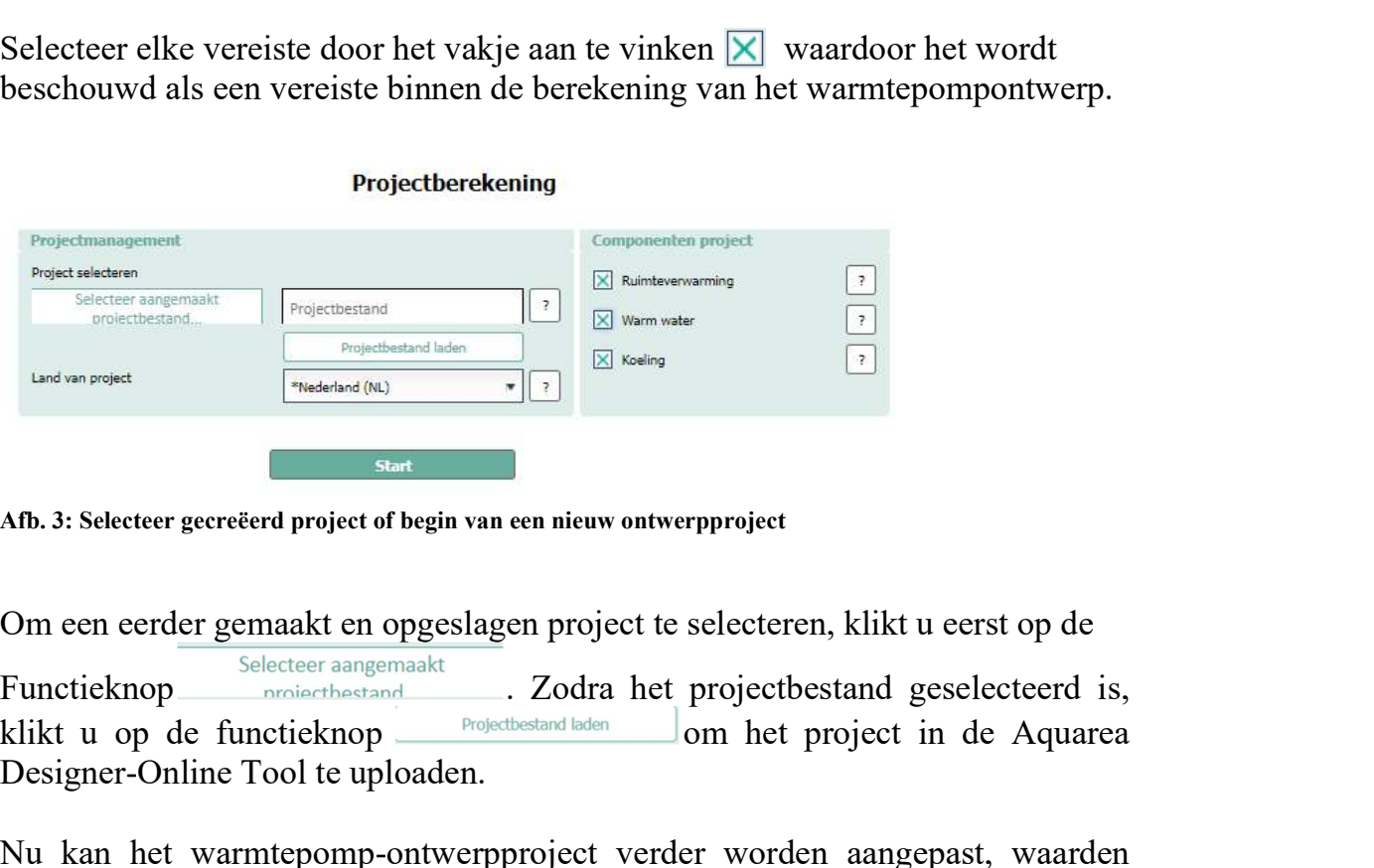

Afb. 3: Selecteer gecreëerd project of begin van een nieuw ontwerpproject

Om een eerder gemaakt en opgeslagen project te selecteren, klikt u eerst op de

klikt u op de functieknop **om het project in de Aquarea** Designer-Online Tool te uploaden.

Nu kan het warmtepomp-ontwerpproject verder worden aangepast, waarden kunnen worden ingesteld en een ontwerprapport kan worden gemaakt.

Let op: Voor de navigatie tijdens een ontwerpproject zijn de volgende opties beschikbaar:<br>
- Klik op het volgende tabblad in de tabbladbalk (het huidige geselecteerde

- 
- tabblad is donkergroen)<br>
 Klik op de knoppen en/of om het ontwerpproject voort te zetten op het volgende tool-tabblad.

Let op: Als niet alle verplichte velden ingevuld zijn op het moment dat u op de "Start" of "Volgende" knop klikt, verschijnt het volgende "Let op" bericht:

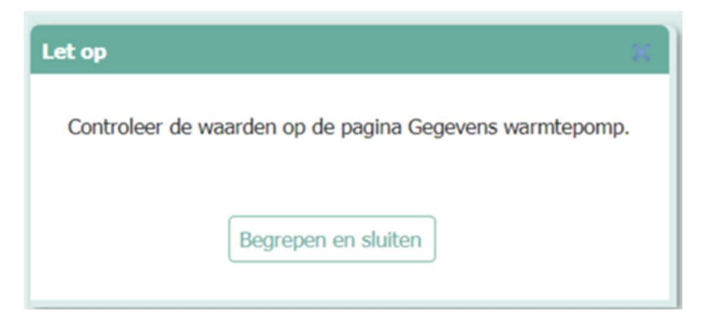

Afb. 4: "Let op" bericht binnen warmtepompontwerp

Wegens ontbrekende informatie kan het ontwerp van de warmtepomp niet

Begrepen en sluiten voortgezet worden. Sluit in dat geval het venster "Let op" met de functieknop.

Controleer vervolgens het huidige tool-tabblad en voer alle vereiste informatie over het ontwerp van de warmtepomp in, voordat u met de

of functieknoppen verder gaat naar het volgende tooltabblad.

### 4. "Gebouw-tabblad" Voer de gebouwgegevens in het ontwerpproject in

De Aquarea Designer©-Online Tool werkt op basis van projecten. In principe correspondeert een project met een klant. Voordat een project berekend kan worden, moet u de hiervoor benodigde gegevens invoeren.

In veel gevallen kunt u de standaardgegevens uit de database van Aquarea Designer©-Online Tool gebruiken (b.v. de klimaatgegevens van een locatie) of kunt u toegang krijgen tot nuttige berekeningen (b.v. om de verwarmingsbehoefte te berekenen door de in het verleden verbruikte hoeveelheid gas op te geven).

Na het starten van de Aquarea Designer©-Online Tool, kunt u:

- Uw gebruikersgegevens invoeren (b.v. bedrijfsnaam en contactgegevens). Deze verschijnen in elk gegenereerd rapport.

- De programma-opties instellen

- De stamgegevens van de warmtepompen of de energiekosten bekijken of wijzigen

- Een nieuw project aanmaken

- Een bestaand project openen (alleen in de definitieve versie van de tool)

- Projectcomponenten of hele projecten verwijderen (alleen in de definitieve versie van de tool)

- Elk ontwerprapport in pdf opslaan & een eerder gemaakt rapport weergeven

- Uw projectgegevens of een bestand met alle door de gebruiker ingestelde gegevens opslaan of herstellen (alleen in de definitieve versie van de tool)

**heating & cooling solutions** and the action of the Aquarea Designer ©-Online Tool

"GEBRUIKERSHANDLEIDING"

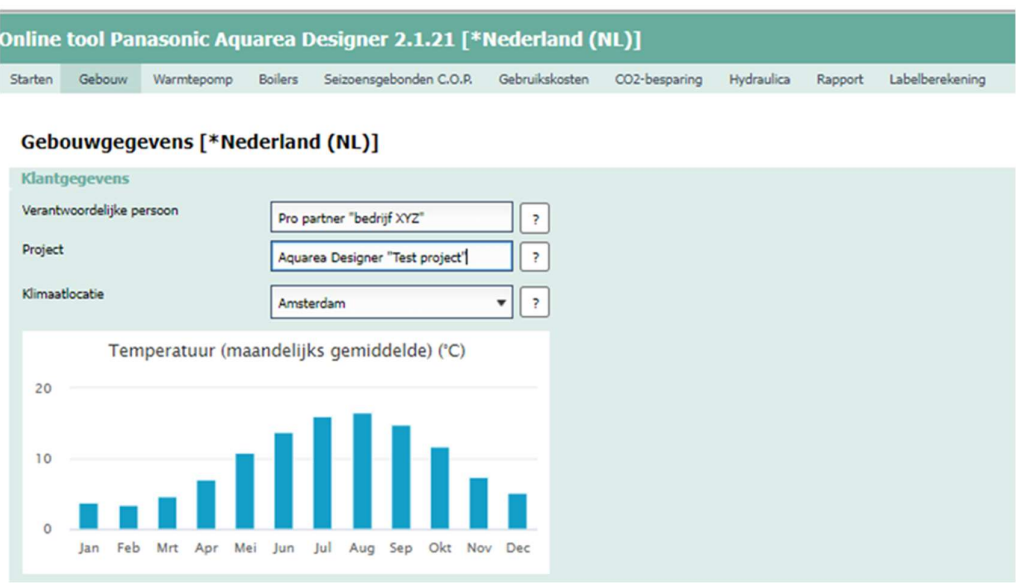

Afb. 5: "Gebouw-tabblad" Voer de projectnaam en de verantwoordelijke persoon voor het warmtepompontwerp in

De waarden van het verwarmingssysteem zijn vooraf ingesteld door de standaardwaarden van de ontwerpsoftware. Als de waarden overeenkomen met uw huidige warmtepompontwerp kunt u ze ongewijzigd laten.

In het geval nauwkeurigere waarden beschikbaar zijn, kunt u elke waarde afzonderlijk veranderen/corrigeren.

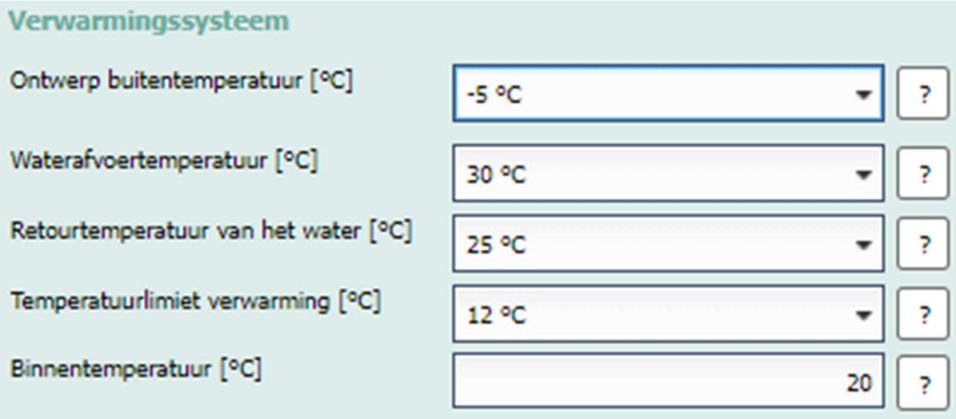

Afb. 6: "Gebouw-tabblad" waarden van het verwarmingssysteem

#### Samenvatting van de invoervelden van het "Gebouw-tabblad":

#### - Verantwoordelijke persoon & project (optioneel):

Voer de naam en het adres van de eigenaar van het huis of gebouw in. Daarnaast kan een projectreferentie of een ingesteld projectnummer worden ingevoerd.

- Klimaatlocatie (verplicht invoeren):

Selecteer de dichtstbijzijnde klimaatlocatie voor de warmtepompinstallatie.

#### - Ontwerp buitentemperatuur (verplicht invoeren):

Selecteer de buitentemperatuur van het ontwerp, of laat de standaardwaarde van de ontwerpsoftware op de eerder gekozen klimaatlocatie staan.

#### - Waterafvoertemperatuur (verplicht invoeren):

Selecteer de uitlaattemperatuur van het water naar het verwarmingssysteem bij een binnentemperatuur van 20 °C, of houd de standaardwaarde van de ontwerpsoftware aan.

#### - Retourtemperatuur van het water (verplicht invoeren):

Selecteer de retourtemperatuur van het water naar het verwarmingssysteem bij een binnentemperatuur van 20 °C, of houd de standaardwaarde van de ontwerpsoftware aan.

#### - Temperatuurlimiet verwarming (verplicht invoeren):

Selecteer de temperatuurlimiet voor de verwarming (boven de temperatuurlimiet wordt de functie voor de ruimteverwarming uitgeschakeld).

- Binnentemperatuur (verplicht invoeren):

Selecteer de ontwerp-binnentemperatuur van het gebouw/huis.

#### - Type warmwaterbereiding (verplicht invoeren):

Selecteer de methode van warmwaterproductie.

#### - Interne opbrengsten en zonne-energieopbrengsten (verplicht invoeren):

Selecteer de berekeningsmethode om de vraag naar warm tapwater te berekenen.

#### - Aantal personen (verplicht invoeren):

Voer het aantal personen in dat permanent in het gebouw woont.

"GEBRUIKERSHANDLEIDING"

#### - Met EnEV-rapport/met kWh (verplicht invoeren):

De jaarlijkse energiebehoefte voor de productie van warm tapwater in kWh per jaar.

#### - Berekening verwarmingsbelasting (verplicht invoeren):

Selecteer de methode voor de berekening van de verwarmingsbelasting: de feitelijke vraag (kW), aan de hand van de verwarmde woonruimte (m²) of aan de hand van het verbruik van aardgas  $(m<sup>3</sup>/a)$ , stookolie (liter/a), pellets (kg/a), elektrische stroom (kWh/a) op jaarbasis uit het verleden.

#### - Verwarmingsbelasting [kW] (verplicht invoeren):

Voer de verwarmingsbelasting van het gebouw/huis in kW in, zonder de productie van warm tapwater.

#### - Verwarmde leefruimte [m²]) (verplicht invoeren):

Voer de verwarmde leefruimte van het gebouw/huis in m² in, zonder de productie van warm tapwater.

Let op: De directe behoefte voor de productie van warm tapwater moet worden ingevoerd in kWh per jaar.

Let op: De berekening van de vraag naar warm water in de Aquarea Designer©- Online Tool is gebaseerd op een productie van 50 liter warm water van 50 °C per dag en per persoon.

Let op: De verwarmingsbelasting voor ruimteverwarming moet worden ingevoerd in kW en heeft betrekking op de behoefte van het gebouw.

# **Panason**

"GEBRUIKERSHANDLEIDING"

#### - Specifieke verwarmingsbelasting [W/m²] (verplicht invoeren):

Voer de specifieke verwarmingsbelasting van het gebouw/huis in, in watts per vierkante meter.

Voorbeeld van Duitsland: standaard waarden voor de specifieke warmtebehoefte van woongebouwen voor de ruwe bepaling van de verwarmingsbelasting

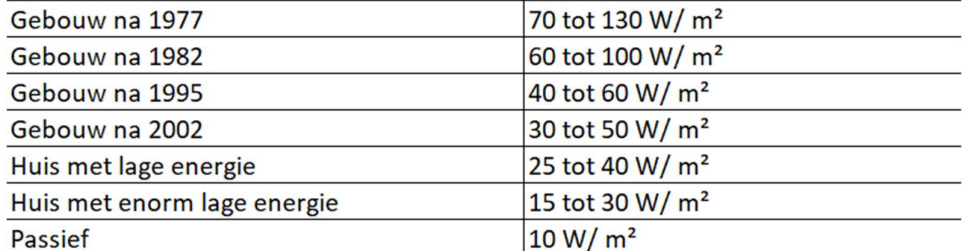

Afb. 7: Specifieke warmtebehoefte van woongebouwen voor een ruwe bepaling van de verwarmingsbelasting

#### - Interne opbrengsten & zonne-energieopbrengsten (verplicht invoeren):

Selecteer de methode om de interne opbrengsten en zonne-energieopbrengsten in kWh per jaar te bepalen.

#### - Vollasturen [uren] (verplicht invoeren):

Voer de vollasturen per jaar in van het ontwerp bij een binnentemperatuur van 20 °C en een 15 °C verwarmingstemperatuurlimiet, of houd de standaardwaarde van de ontwerpsoftware op de voorgaande gekozen klimaatlocatie.

#### - Interne opbrengsten opnemen in de ontwerpberekening warmtepomp? (Verplicht invoeren):

Selecteer of bij de berekening van de warmtebehoefte rekening moet worden gehouden met de interne warmteopbrengsten.

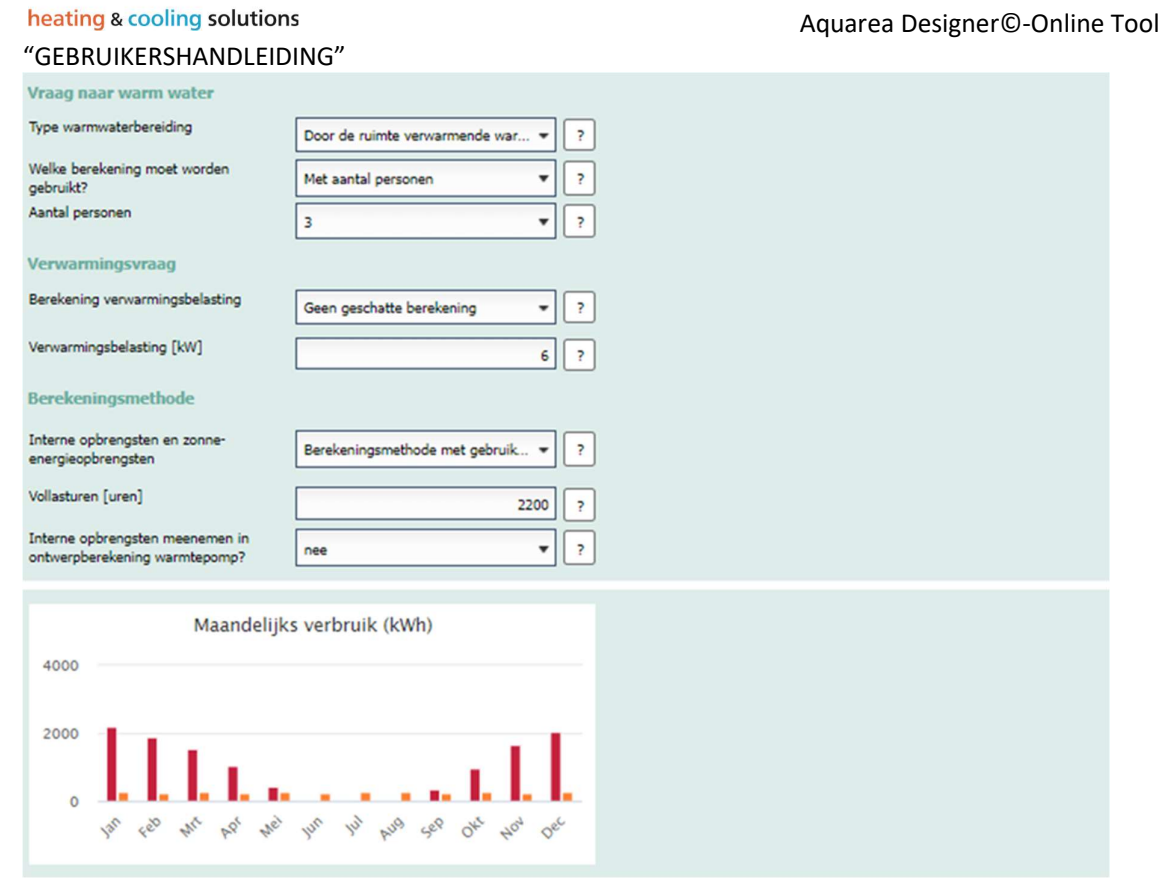

 Afb. 8: "Gebouw-tabblad" Invoervelden voor warm tapwater, vraag naar verwarming en berekeningsmethode

### 5. "Warmtepomp-tabblad" De gegevens van de warmtepomp bij het ontwerpproject

Samenvatting van de invoervelden van het "Warmtepomp-tabblad":

- Bedieningsmodus warmtepomp (verplicht invoeren):

Selecteer de bedrijfsmodus van de warmtepomp.

- Selectie bivalente temperatuur (verplicht invoeren):

Selecteer of de voor het ontwerp geoptimaliseerde bivalente of een handmatige ingestelde waarde moet worden gebruikt.

- Bivalente temperatuur [°C] (verplicht invoeren):

Als "Handmatig ingestelde bivalente temperatuur" geselecteerd is, kan de bivalente temperatuur afzonderlijk ingesteld worden.

- Ontwerp van warmtepompcascade (verplicht invoeren):

Selecteer een enkel of cascade warmtepompontwerp.

- Voorselectie van de warmtepomp (verplicht invoeren):

Selecteer vooraf een warmtepomp-opstelling.

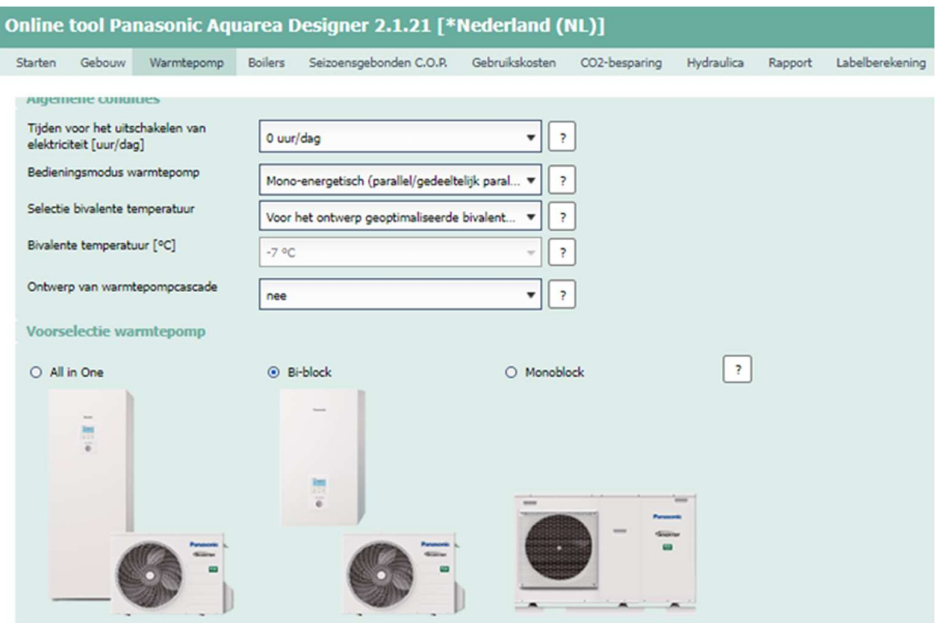

Afb. 9: "Warmtepomp-tabblad" Algemene voorwaarden en voorselectie van de warmtepomp

# Panasor

"GEBRUIKERSHANDLEIDING"

#### - Elektrische stroomvoorziening (verplicht invoeren):

Selecteer de elektrische stroomvoorziening van de warmtepomp.

#### - Model verwarming of verwarming & koeling (verplicht invoeren):

Selecteer een geschikt model warmtepomp om te gebruiken voor verwarming, koeling en warmwaterbereiding

#### - Selecteer het model warmtepomp (verplicht invoeren):

Klik op "Zoeken naar een geschikt model warmtepomp" en selecteer een geschikt warmtepompmodel:

- De procentuele waarde in het rood geeft de dekking van de vraag naar verwarming en warm water aan die wordt bereikt bij de bivalente temperatuur van het ontwerp.

- De procentuele waarde in het blauw geeft de dekking van de vraag naar koeling aan die wordt bereikt.

- De procentuele waarde in het zwart (cascadesystemen) geeft de dekking van de vraag naar verwarming en warm water aan die wordt bereikt bij de bivalente temperatuur van het ontwerp.

#### - Vermogen van verwarmingselement [kW] (verplicht invoeren):

Voer het vermogen in van alle elektrische back-up verwarmingselementen in kilowatt.

## **Panaso**

**heating & cooling solutions** and the matter of the cooline Tool and Aquarea Designer<sup>®</sup>-Online Tool

"GEBRUIKERSHANDLEIDING"

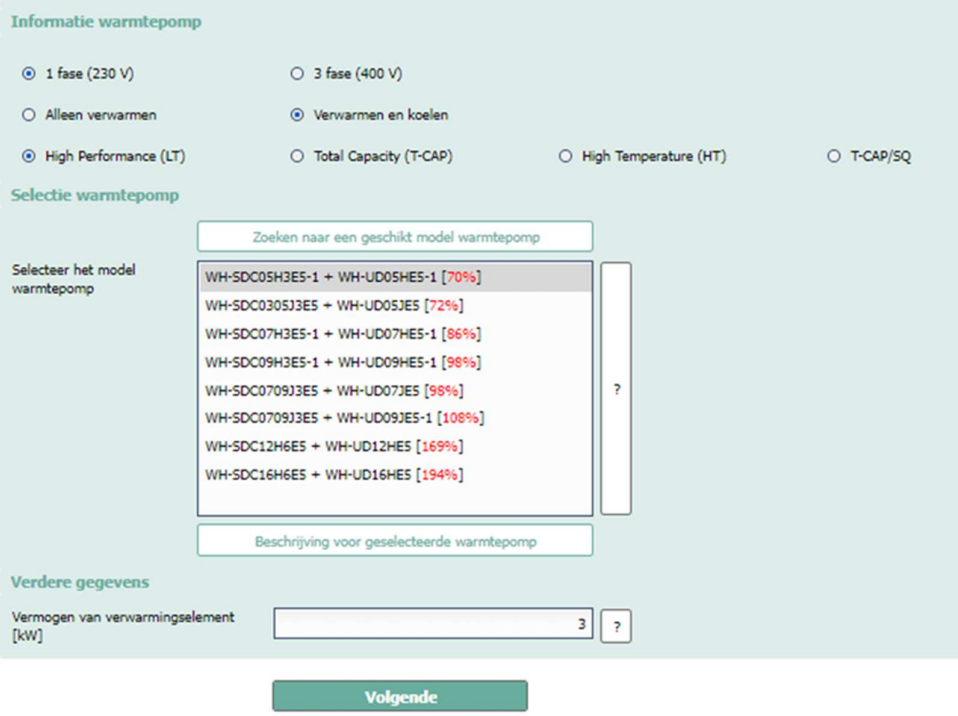

Afb. 10: "Warmtepomp-tabblad" Details van de warmtepomp, keuze van de warmtepomp en verdere gegevens

### 6. "Boilers-tabblad" Warmwatertank/combinatietank

Samenvatting van de invoervelden van het "boilers-tabblad":

- Warmwater-/combinatietank (verplicht invoeren):

Selecteer een geschikt model voor de warmwatertank of combinatietank. Als een combinatietankmodel is gekozen, schakelt de buffertankkeuze automatisch over op combinatietank indien een buffer is geïntegreerd.

#### - Doeltemperatuur warmwatertank [°C] (verplicht invoeren):

Voer de gewenste temperatuur van het warm tapwater in °C in.

```
- Model buffervat (verplicht invoeren):
```
Selecteer een geschikt model buffervat.

```
- Verwarmde woonruimte [m²] (optioneel):
```
De verwarmde woonruimte in vierkante meters als basis voor de berekening van de gegeneraliseerde circulatieverliezen van het sanitair warm water in het systeem.

"GEBRUIKERSHANDLEIDING"

#### - Tapwatercirculatie (optioneel):

Selecteer of het warmtepompontwerp een tapwatercirculatie voorziet

- Locatie van DHW-tank (optioneel):

Vermeld de installatieplaats van de DHW-tank.

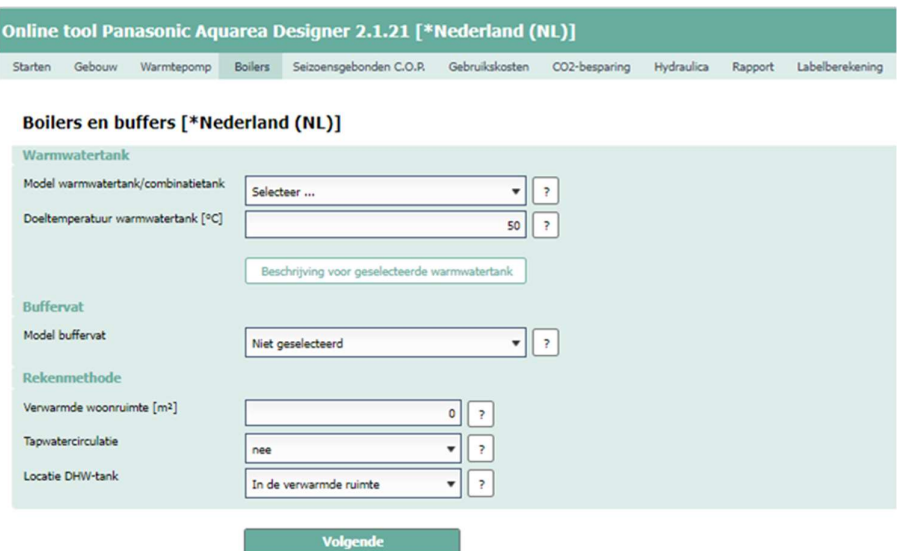

Afb. 11: "Boilers-tabblad" DHW-tanks, buffertanks en berekeningsmethode

### 7. "Seizoensgebonden C.O.P-tabblad" Berekend seizoensgebonden rendement

Samenvatting van de invoervelden van het "Seizoensgebonden C.O.P-tabblad":

#### - Seizoensgebonden prestatiefactor voor ruimteverwarming:

Het berekende jaarlijkse seizoensgebonden rendement voor alleen ruimteverwarming (SCOP)

- Seizoensgebonden prestatiefactor voor warmwatertank (berekende uitvoer):

Het berekende jaarlijkse seizoensgebonden rendement voor alleen SWW (SCOP)

- Seizoensgebonden prestatiefactor ruimteverwarming en warm water (berekende uitvoer):

Het berekende jaarlijkse seizoensgebonden rendement voor alleen ruimteverwarming en de productie van warm tapwater (SCOP)

- Totale seizoensgebonden prestatiefactor inclusief koeling (berekende uitvoer):

Het berekende jaarlijkse seizoensgebonden rendement voor alleen ruimteverwarming, koeling en de productie van warm tapwater (SCOP)

- Berekende dekking van de vraag (berekende uitvoer):

Berekende dekkingsgraad van de vraag, bereikt door de gekozen warmtepomp, in procenten.

**heating & cooling solutions** and the action of the Aquarea Designer<sup>©</sup>-Online Tool

"GEBRUIKERSHANDLEIDING"

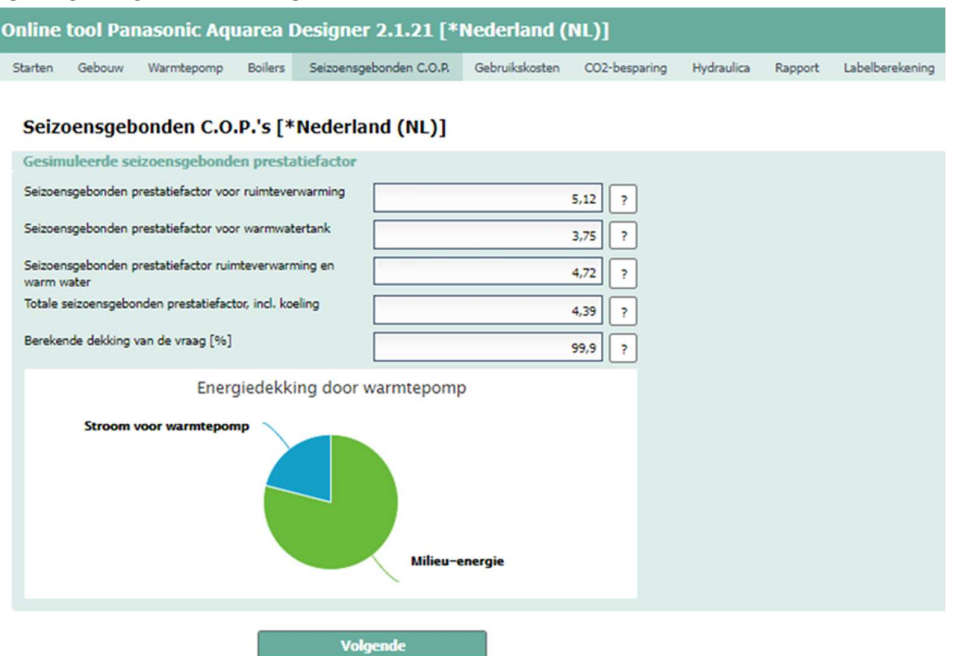

Afb. 12: "Seizoensgebonden C.O.P-tabblad" Het berekende seizoensgebonden rendement

### 8. "Gebruikskosten-tabblad" Gebruikskosten van de warmtepomp

Samenvatting van de invoervelden van het "Gebruikskosten-tabblad":

#### - Dagtarief elektriciteit warmtepomp [Cent/kWh] (verplicht invoeren):

Voer het dagtarief van het elektriciteitsnet van de warmtepomp in.

- Nachttarief elektriciteit warmtepomp [Cent/kWh] (verplicht invoeren):

Voer het nachttarief van het elektriciteitsnet van de warmtepomp in.

- Jaarlijkse leveringskosten van het elektriciteitsnet [€/jaar] (verplicht invoeren):

Voer de jaarlijkse kosten voor de elektriciteitsvoorziening in.

- Elektrisch verwarmingselement met warmtepomptarief? (Verplicht invoeren):

Geef aan of de elektrische back-upverwarmingselementen aangesloten zijn op het elektriciteitsnettarief voor warmtepompen of op het standaard elektriciteitsnettarief.

#### - Standaardtarief elektriciteit [Cent/kWh] (verplicht invoeren):

Voer de standaardtarieven voor de elektriciteitsvoorziening in.

- Onderhoudskosten [€/jaar] (verplicht invoeren):

Voer de jaarlijkse onderhoudskosten van de warmtepomp in of houd de standaardwaarde van de ontwerpsoftware aan.

- Tweede warmtebron (verplicht invoeren):

Selecteer het tweede type warmtebron voor bivalente werking.

- Leveringskosten olie [€/jaar] (verplicht invoeren):

Vul de jaarlijkse kosten voor de stookolielevering in.

#### - Leveringskosten aardgas [€/jaar] (verplicht invoeren):

Voer de jaarlijkse kosten voor aardgaslevering in.

#### heating & cooling solutions and the action of the Aquarea Designer ©-Online Tool

# anasol

"GEBRUIKERSHANDLEIDING"

- Prijs stookolie (verplicht invoeren):

Voer de leveringsprijs van de stookolie in.

### - Prijs aardgas [Cent/kWh] (verplicht invoeren):

Voer de jaarlijkse prijzen voor aardgas in.

- Prijs pellets [Cent/kg] (verplicht invoeren):

Voer de leveringsprijs van de pellets in.

### - Standaardtarief elektriciteit [Cent/kWh] (verplicht invoeren):

Voer de standaardtarieven voor de elektriciteitsvoorziening in.

- Houtprijs  $\lfloor \frac{\epsilon}{m^3} \rfloor$  (verplicht invoeren):

Voer de leveringsprijs van hout in.

- Jaarlijkse onderhoudskosten olieketel(verplicht invoeren):

Voer de jaarlijkse onderhoudskosten van de olieketel in.

### - Jaarlijkse onderhoudskosten cv-ketel [€/jaar]

Voer de jaarlijkse onderhoudskosten van de cv-ketel in.

### - Jaarlijkse onderhoudskosten aardgasboiler [€/jaar] (verplicht invoeren):

Voer de jaarlijkse onderhoudskosten voor de aardgasboiler in.

### - Jaarlijkse onderhoudskosten pelletverwarming [€/jaar] (verplicht invoeren):

Voer de jaarlijkse onderhoudskosten van de pelletverwarming in.

- Jaarlijkse onderhoudskosten elektrische verwarming [€/jaar] (verplicht invoeren):

Voer de jaarlijkse onderhoudskosten van de elektrische verwarming in.

### - Jaarlijkse onderhoudskosten houtverwarming [€/jaar] (verplicht invoeren):

Voer de jaarlijkse onderhoudskosten van de houtverwarming in.

Onderhoudskosten [€/jaar]

**Josha Isadis** 

**heating & cooling solutions** and the action of the Aquarea Designer ©-Online Tool

"GEBRUIKERSHANDLEIDING"

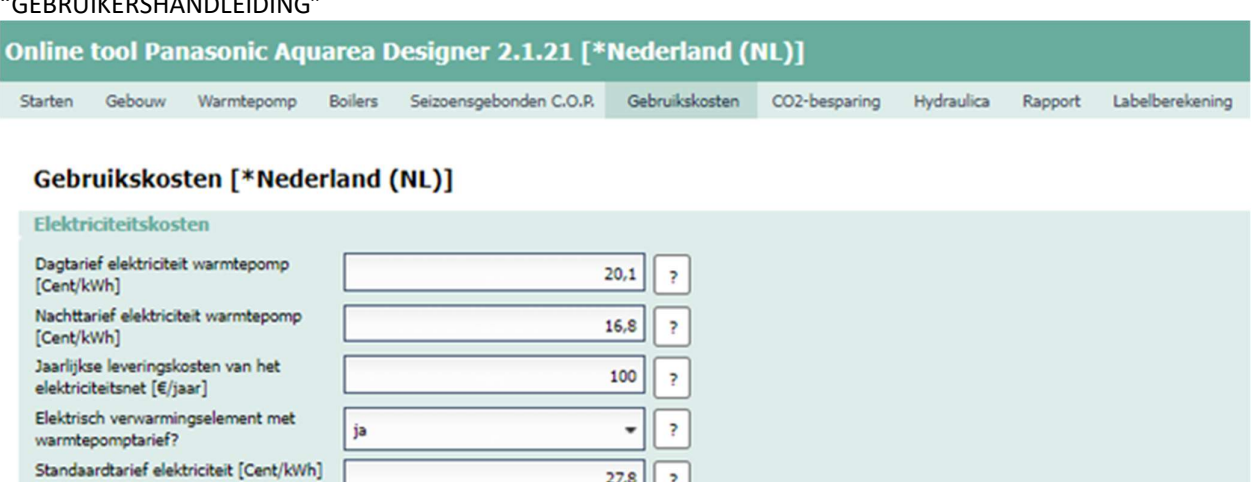

 $27,8$  $\overline{\phantom{a}}$ 

 $100$  $\overline{\mathbf{r}}$ 

**Bridge** 

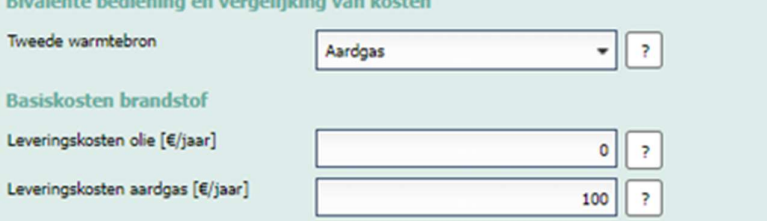

Afb. 13: "Gebruikskosten-tabblad" Gebruikskosten van de warmtepomp

Voorbeeld: Vergelijking van de berekende gebruikskosten per jaar van de verschillende energiebronnen met behulp van de ontwerptool:

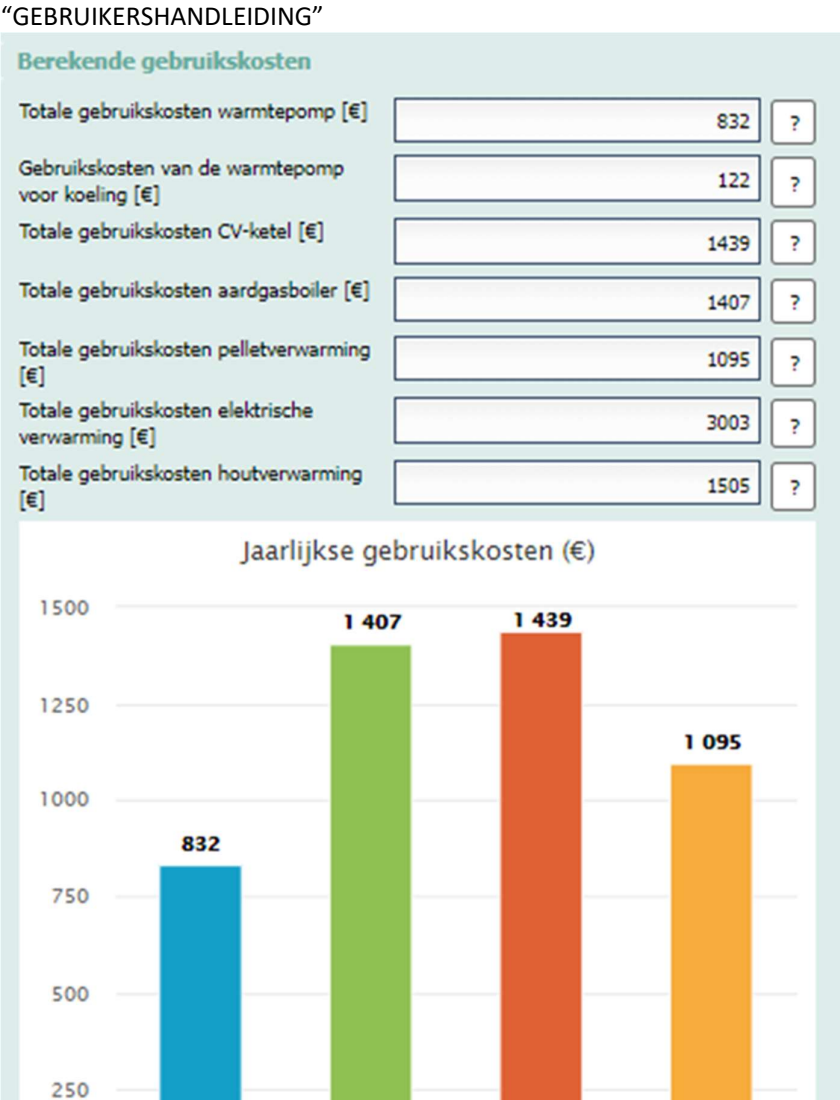

**heating & cooling solutions** and the action of the Aquarea Designer **©**-Online Tool

Afb. 14: "Gebruikskosten-tabblad" Berekende kosten van de werkingsvergelijking

Olie

Pelletverwarmi...

Aardgas

 $\mathbf 0$ 

Warmtepomp

# Panasol

"GEBRUIKERSHANDLEIDING"

### 9. "Investeringskosten-tabblad" Investeringskosten warmtepomp

Samenvatting van de invoervelden van "Investeringskosten-tabblad":

- Rentepercentage % (verplicht invoeren):

Voer het rentepercentage in van de investeringskosten voor de aankoop en de installatie van het toestel.

- Terugbetalingstermijn [Jaren] (verplicht invoeren):

Voer de aflossingstermijn van het investeringskrediet in jaren in.

```
-Warmtepomp [Jaren] (verplicht invoeren):
```
Voer de totale levensduur van de warmtepomp in jaren in.

- SWW- & buffertank [Jaren] (verplicht invoeren):

Voer de totale levensduur van de tank voor warm tapwater en de buffertank in jaren in.

```
- Brandstofketel [Jaren] (verplicht invoeren):
```
Voer de totale levensduur van de brandstofketel in jaren in.

```
- Geaggregeerde investeringskosten (optioneel):
```
Voer de totale aankoop- en installatiekosten van de warmtepomp in.

```
- Investeringskosten SWW-, buffertank (optioneel):
```
Voer de totale aankoop- en installatiekosten voor warm tapwater en de buffertank in.

#### - Subsidie voor warmtepompsysteem (optioneel):

Voer de totale subsidie in die als overheidssubsidie voor het volledige warmtepomp-verwarmingssysteem wordt verstrekt.

#### - Geaggregeerde investeringskosten (optioneel):

Voer de totale aankoop- en installatiekosten van de brandstofketel in.

- Investeringskosten brandstofketeluitrusting (optioneel):

"GEBRUIKERSHANDLEIDING"

Voer de totale aankoop- en installatiekosten van de brandstofketeluitrusting in. (Rookkanaal, gastoevoer, olietanks, enz.)

#### - Investeringskosten SWW-, buffertank (optioneel):

Voer de totale aankoop- en installatiekosten voor warm tapwater en de buffertank in.

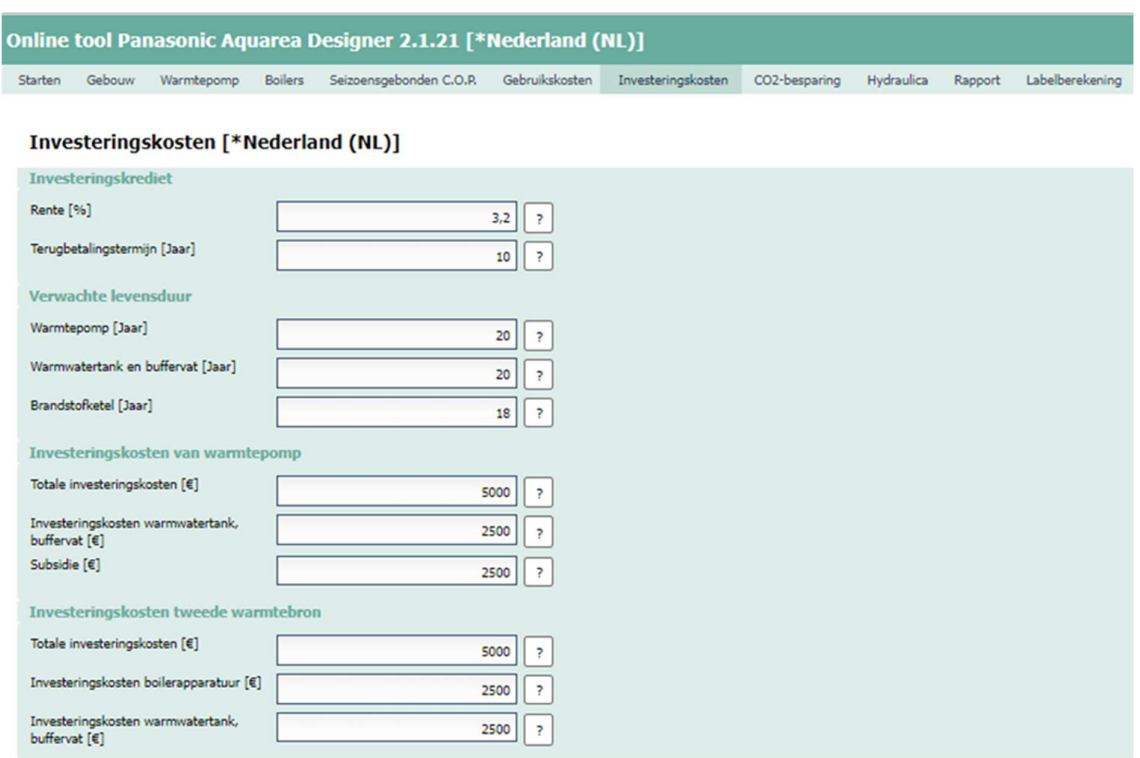

Afb. 15: "Investeringskosten-tabblad" De economische vergelijking van bedrijfs- en investeringskosten

Voorbeeld: Economische vergelijking van de berekende bedrijfs- en investeringskosten per jaar door de verschillende energiebronnen met de ontwerptool:

**heating & cooling solutions** and the action of the Aquarea Designer ©-Online Tool

296

641

641

<sub>2</sub>

Ž

Ŷ.

"GEBRUIKERSHANDLEIDING" Resultaten investeringskosten Jaarlijkse warmtepomp gebruiks- en investeringskosten [€/jaar] Jaarlijkse investeringskosten voor verwarming op gas [€/jaar] Jaarlijkse investeringskosten van olieverwarming [€/jaar]

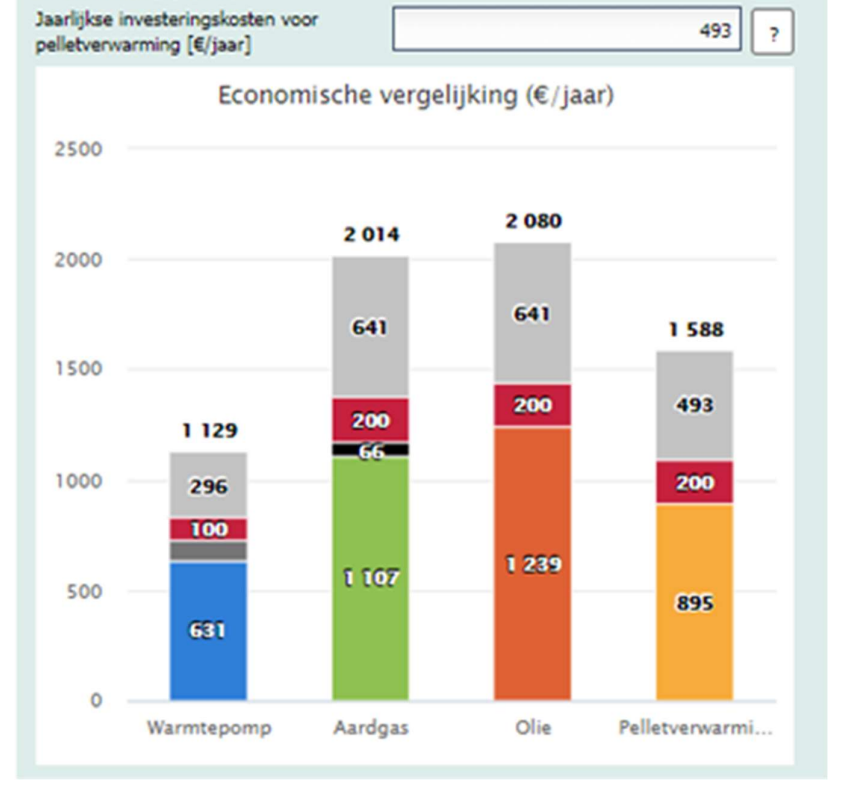

Afb. 16: "Investeringskosten-tabblad" Vergelijking van bedrijfs- en investeringskosten

# **Panasor** "GEBRUIKERSHANDLEIDING"

heating & cooling solutions and the action of the Aquarea Designer ©-Online Tool

### 10. "CO²-besparing-tabblad" Het CO²-besparingspotentieel

Samenvatting van de invoervelden van het "CO²-besparing-tabblad":

#### - Specifieke CO²-uitstoot van gas [kg/kWh] (verplicht invoeren):

Voer de specifieke kooldioxide-uitstoot van aardgas in kg per kWh in.

#### - Specifieke CO²-uitstoot van olie [kg/kWh] (verplicht invoeren):

Voer de specifieke kooldioxide-uitstoot van stookolie in kg per kWh in.

#### - Specifieke CO²-uitstoot van elektrische energie [kg/kWh] (verplicht invoeren):

Voer de specifieke koolstofdioxide-uitstoot van elektrische energieproductie in kg per kWh in.

- Specifieke CO²-uitstoot van pellets [kg/kWh] (verplicht invoeren):

Voer de specifieke kooldioxide-uitstoot van pellets in kg per kWh in.

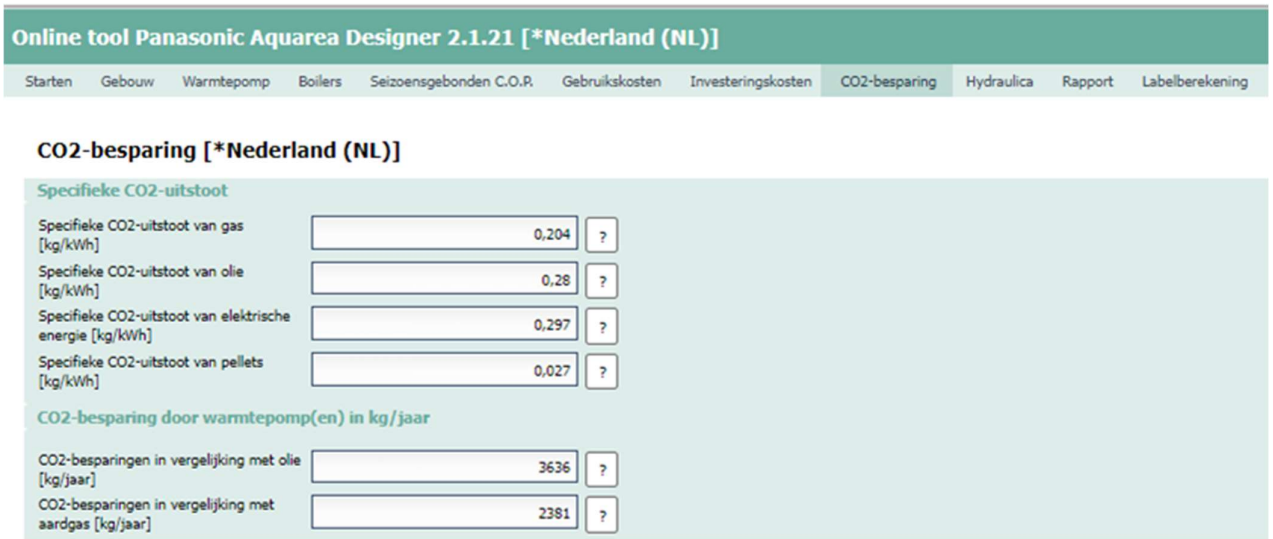

#### Afb. 17: "CO²-besparingen-tabblad" De CO²-uitstootreducties

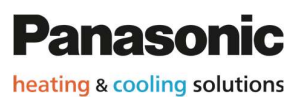

**heating & cooling solutions** and the action of the Aquarea Designer<sup>©</sup>-Online Tool

"GEBRUIKERSHANDLEIDING"

Voorbeeld: De door de ontwerptool berekende vergelijking van de kooldioxidebesparingen door de verschillende energiebronnen:

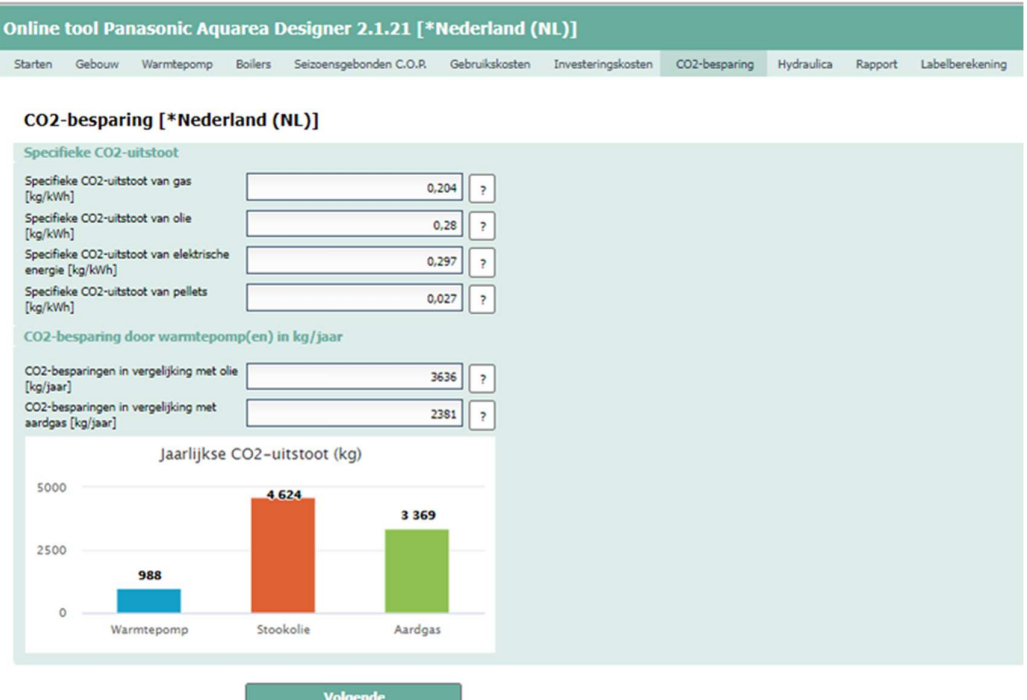

Afb. 18: "CO²-besparingen-tabblad" De CO²-uitstootreducties

### 11. "Rapport maken-tabblad" Het maken van rapporten met de ontwerptool

Samenvatting van de invoervelden van het "Rapport maken-tabblad":

- Rapport incl. operationele kosten? (Verplicht invoeren):

Selecteer of de jaarlijkse operationele kosten in het ontwerprapport van de warmtepomp moeten worden opgenomen.

- Rapport incl. vergelijking van gebruikskosten? (Verplicht invoeren):

Selecteer of de vergelijking van de jaarlijkse gebruikskosten in het ontwerprapport van de warmtepomp moet worden opgenomen.

Rapport incl. economische kosten? (Verplicht invoeren):

Selecteer of de jaarlijkse economische kosten in het ontwerprapport van de warmtepomp moet worden opgenomen.

- Rapport incl. vergelijking van economische kosten? (Verplicht invoeren):

Selecteer of de vergelijking van de jaarlijkse economische kosten in het ontwerprapport van de warmtepomp moet worden opgenomen.

- Rapport incl. ErP-label? (Verplicht invoeren):

Selecteer of het ErP-label in het ontwerprapport van de warmtepomp moet worden opgenomen.

- Rapport incl. hydraulisch schema? (Verplicht invoeren):

Selecteer of het hydraulisch schema in het ontwerprapport van de warmtepomp moet worden opgenomen.

- Rapport incl. componentenlijst? (Verplicht invoeren):

Selecteer of de onderdelenlijst van de warmtepomp in het ontwerprapport van de warmtepomp moet worden opgenomen.

Let op: Als u het "hydraulisch schema" en de "onderdelenlijst" als optionele rapportinhoud selecteert, worden zowel het hydraulisch schema als de onderdelenlijst in een apart browservenster getoond om los van het ontwerprapport van de waterpomp in een apart pdf-bestand opgeslagen te worden.

## **Panasor**

heating & cooling solutions and the action of the Aquarea Designer ©-Online Tool

"GEBRUIKERSHANDLEIDING"

| Online tool Panasonic Aquarea Designer 2.1.21 [*Nederland (NL)] |                                                       |                                    |         |                         |                               |                    |               |            |         |                 |
|-----------------------------------------------------------------|-------------------------------------------------------|------------------------------------|---------|-------------------------|-------------------------------|--------------------|---------------|------------|---------|-----------------|
| Starten                                                         | Gebouw                                                | Warmtepomp                         | Boilers | Seizoensgebonden C.O.P. | Gebruikskosten                | Investeringskosten | CO2-besparing | Hydraulica | Rapport | Labelberekening |
| Rapport maken [*Nederland (NL)]                                 |                                                       |                                    |         |                         |                               |                    |               |            |         |                 |
| <b>Inhoud rapport</b>                                           |                                                       |                                    |         |                         |                               |                    |               |            |         |                 |
|                                                                 |                                                       | Rapport incl. Operationele kosten? | ja      |                         | $\overline{\cdot}$            |                    |               |            |         |                 |
|                                                                 | Rapport incl. vergelijking van<br>gebruikskosten?     |                                    | ja      |                         | $\overline{\phantom{a}}$<br>٠ |                    |               |            |         |                 |
|                                                                 |                                                       | Rapport incl. economische kosten?  | ja      |                         | $\overline{\phantom{a}}$      |                    |               |            |         |                 |
|                                                                 | Rapport incl. vergelijking van<br>economische kosten? |                                    | 13      |                         | ?                             |                    |               |            |         |                 |
|                                                                 | Rapport incl. ErP unit label?                         |                                    | ja      |                         | $\overline{\mathbf{r}}$<br>٠  |                    |               |            |         |                 |
|                                                                 |                                                       | Rapport incl. hydraulisch schema?  | ja      |                         | $\overline{\phantom{a}}$      |                    |               |            |         |                 |
|                                                                 | Rapport incl. componenten lijst?                      |                                    | ja      |                         | $\overline{\mathcal{E}}$<br>٠ |                    |               |            |         |                 |
|                                                                 | <b>Resultaten rapport</b>                             |                                    |         |                         |                               |                    |               |            |         |                 |
|                                                                 |                                                       | Rapport maken                      |         |                         |                               |                    |               |            |         |                 |
|                                                                 |                                                       | Label voor geïntegreerd systeem    |         |                         |                               |                    |               |            |         |                 |
|                                                                 |                                                       | Projectgegevens opslaan            |         |                         |                               |                    |               |            |         |                 |

Afb. 19: "Rapport maken-tabblad" Het maken van rapporten met de ontwerptool

Zodra alle rapportcriteria geselecteerd zijn, wordt door op

Rapport maken te klikken het ontwerprapport van de warmtepomp berekend en gemaakt; dit kan even duren.

Het gemaakte rapport kan in pdf-formaat opgeslagen worden voor verder gebruik.

Voorbeeld: Om het huidige ontwikkelde project voor een warmtepompontwerp op te slaan, klikt u op de **functieknop**. Het projectbestand wordt automatisch opgeslagen in de map "Downloads" op uw PC.

### 12. "Ontwerprapport" Het opgestelde ontwerprapport van de warmtepomp

Het rapport van het warmtepompontwerp is onderverdeeld in verschillende

- secties:<br>- **Koptekst:** Informatie over de maker (persoonsnaam of bedrijfsnaam en datum).<br>
- Sectie 1: Klant- en algemene projectinformatie<br>
- Sectie 2: Specifieke projectgegevens van het verwarmingssysteem
	-
	-

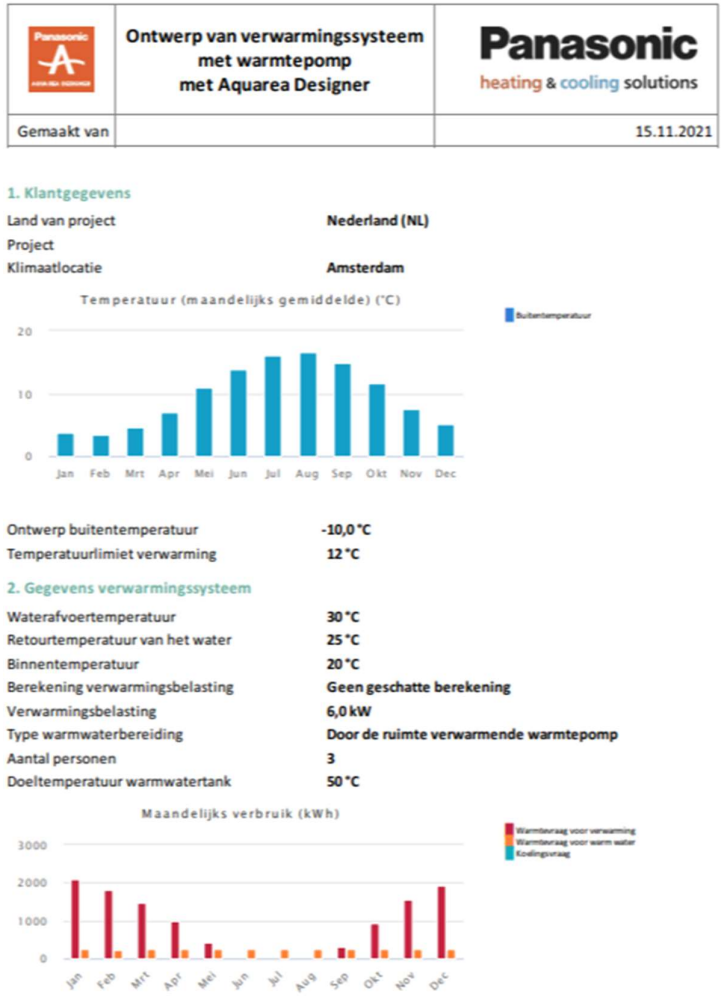

Afb. 20: "Ontwerprapport" De koptekst, de klantgegevens en de gegevens van het verwarmingssysteem

"GEBRUIKERSHANDLEIDING"

- Sectie 3: Dimensionering van de warmtepomp incl. productlinks.
- Sectie 4: Berekende energiebehoefte en rendementen.

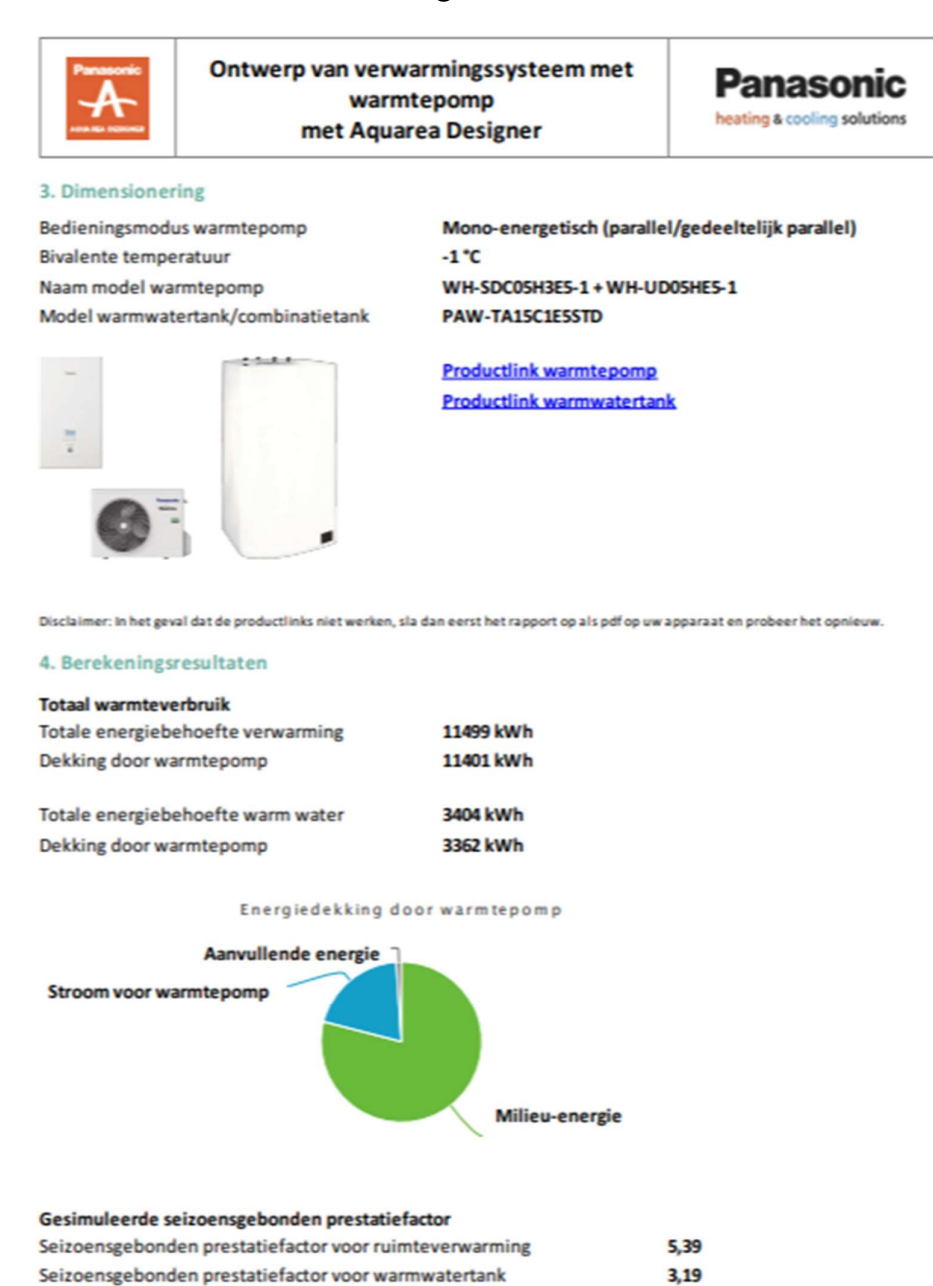

Afb. 21: "Ontwerprapport" Dimensionering van de warmtepomp en berekende energiebehoefte en rendementen.

4,65

Seizoensgebonden prestatiefactor ruimteverwarming en warm water

"GEBRUIKERSHANDLEIDING"

- Sectie 5: De CO²-besparing door de verschillende energiebronnen.
- Sectie 6: De vergelijking van de jaarlijkse gebruikskosten (facultatieve inhoud).

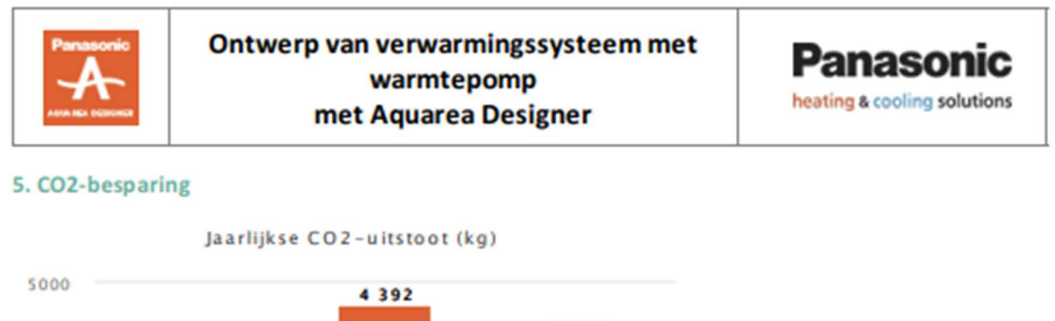

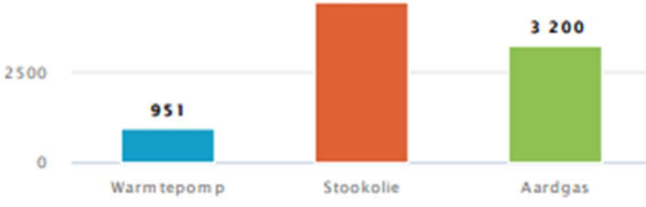

#### 6. Vergelijking van gebruikskosten

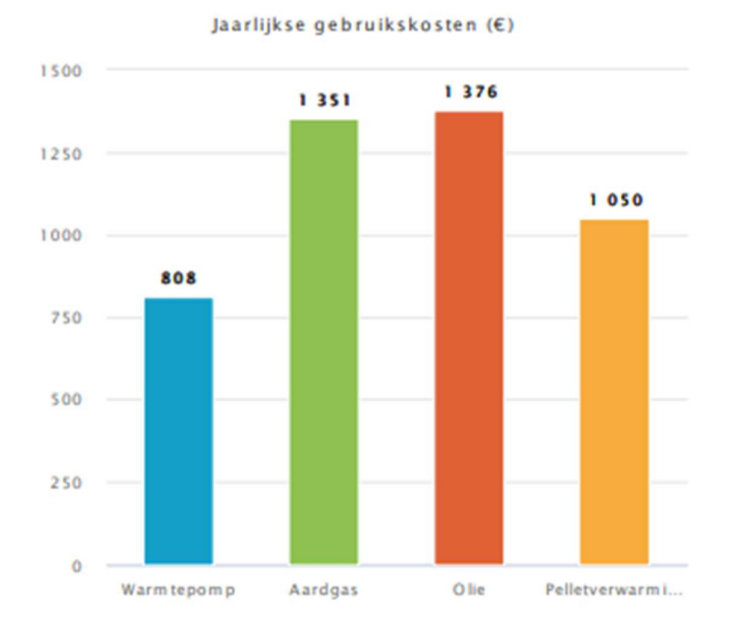

Ontwerpprincipe: De berekening van de warmtepomp en het algemene ontwerp is gebaseerd op een koelmiddelleidinglengte van 7 meter.

Disclaimer: De berekening is gebaseerd op de opgegeven gegevens en geldig voor de geselecteerde ontwerp-buitentemperatuur. Er wordt uitgegaan van de juiste installatie en instelling van het verwarmingssysteem. Er kan niet worden gegarandeerd dat de berekende resultaten overeenkomen met de werkelijke prestaties. Elk resultaat is alleen voor informatieve doeleinden.

#### Afb. 22: "Ontwerprapport" CO²-besparingen en vergelijking van jaarlijkse gebruikskosten.

"GEBRUIKERSHANDLEIDING"

De horizontale gekleurde grafieken stellen de totale jaarlijkse gebruikskosten voor, en geven een visueel overzicht van alle vergeleken verwarmingsbronnen. Het verwarmingssysteem met de hoogste operationele energiekosten vult de balk volledig (is gelijk aan 100%). De lengtes van de andere balken zijn gelijk aan hun

verhouding (in procenten) tot het duurste systeem.<br>- Sectie 7: De vergelijking van de jaarlijkse economische kosten (facultatieve inhoud).

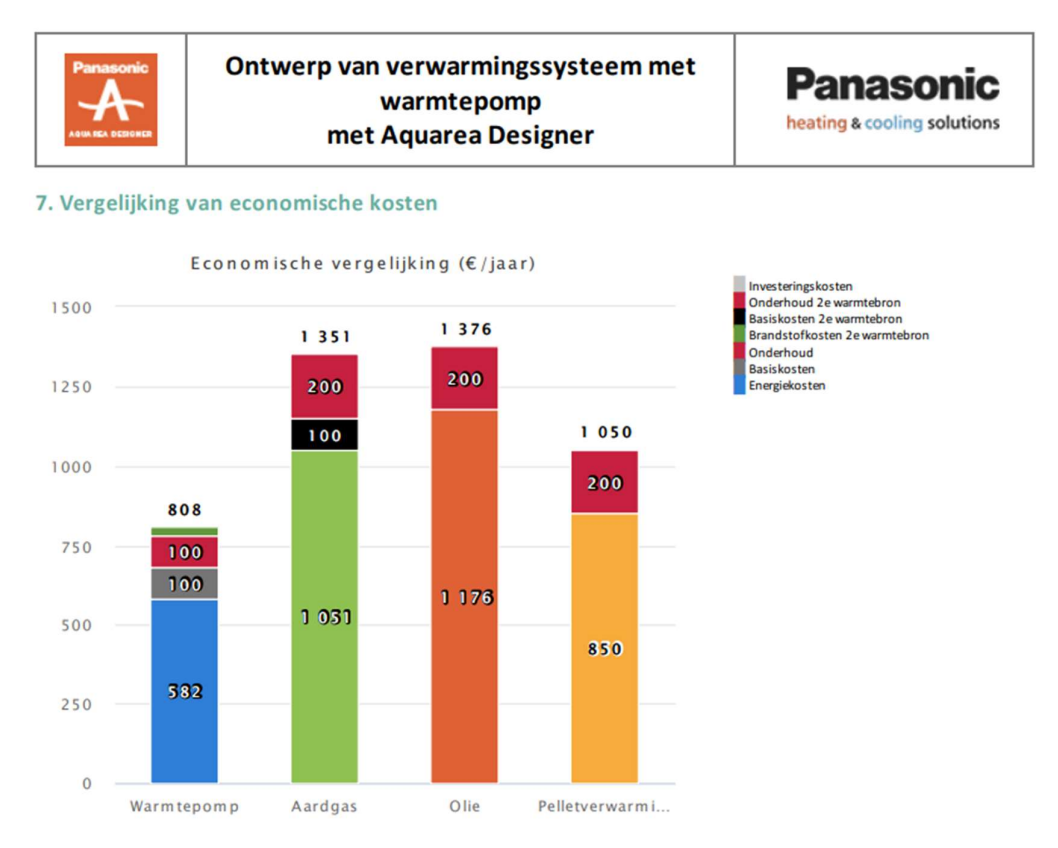

Ontwerpprincipe: De berekening van de warmtepomp en het algemene ontwerp is gebaseerd op een koelmiddelleidinglengte van 7 meter.

Disclaimer: De berekening is gebaseerd op de opgegeven gegevens en geldig voor de geselecteerde ontwerp-buitentemperatuur. Er wordt uitgegaan van de juiste installatie en instelling van het verwarmingssysteem. Er kan niet worden gegarandeerd dat de berekende resultaten overeenkomen met de werkelijke prestaties. Elk resultaat is alleen voor informatieve doeleinden

#### Afb. 23: "Ontwerprapport" De vergelijking van de jaarlijkse economische kosten (voorbeeld in VK in Britse ponden).

De horizontale gekleurde grafieken stellen de totale jaarlijkse economische kosten voor, en geven een visueel overzicht van alle vergeleken verwarmingsbronnen. Het verwarmingssysteem met de hoogste economische kosten vult de balk volledig (is gelijk aan 100%). De lengtes van de andere balken zijn gelijk aan hun verhouding (in procenten) tot het duurste systeem.

**Panasonic** "GEBRUIKERSHANDLEIDING"

> - Sectie rapportbijlage: Het ErP-label van de warmtepompmodellen wordt in de vorm van een rapportbijlage op de laatste pagina van het ontwerprapport toegevoegd (optionele inhoud).

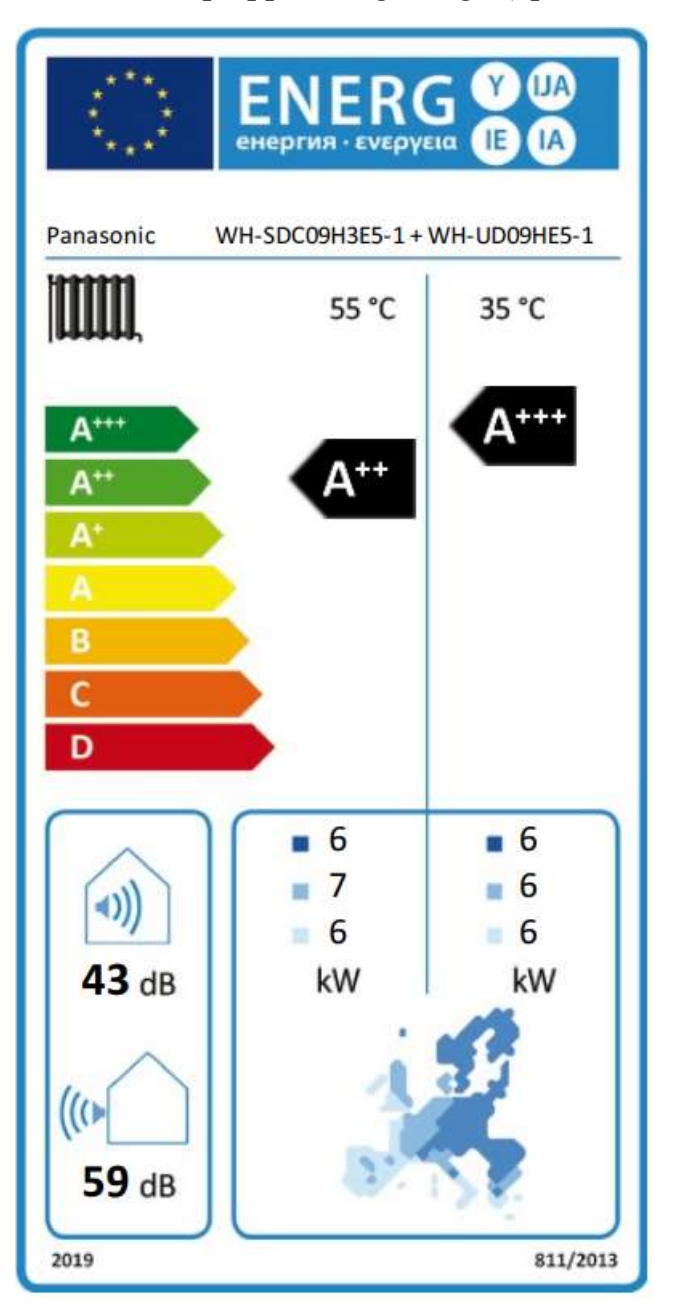

Afb. 24: "Ontwerprapport" Het ErP-label van het warmtepompmodel.

### 13. "Aquarea Designer©-Online Tool" Gedetailleerde beschrijving

#### - Locatie van het gebouw/huis

Uit de klimaatlocaties die in de programmadatabase zijn opgeslagen of door de gebruiker zijn aangemaakt, kan een standaardlocatie worden geselecteerd. Deze wordt automatisch gebruikt bij het aanmaken van een nieuw project (maar kan naderhand in het project gewijzigd worden).

#### - Standaardtarief

Alle tarieven voor elektrische energie, stookolie, aardgas, enz. zijn vooraf in de database van de software ingesteld met standaardwaarden. Zij worden automatisch gebruikt wanneer u een nieuw project aanmaakt (elke standaardwaarde kan naderhand in het project gewijzigd worden).

#### - Klimaatlocatie (Land)

Gebruik deze lijst (Starten-tabblad) om het land van het project te kiezen; zodra het land geselecteerd is, worden de plaatselijke valuta en de standaardwaarden automatisch aangepast.

#### - Tool-tabbladen:

Navigeren door de Aquarea Designer-Online Tool is mogelijk via tabbladen; dankzij de tool-tabbladen is een warmtepompontwerp maken eenvoudig en gebruiksvriendelijk.

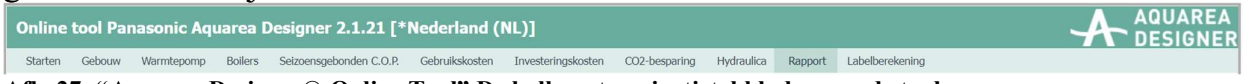

#### Afb. 27: "Aquarea Designer©-Online Tool" De balk met navigatietabbladen van de tool.

#### - Levensduur van de onderdelen

De verwachte totale levensduur van alle verwarmingsonderdelen moet ingevoerd worden om de economische kosten te berekenen. De levensduur van een onderdeel is de periode waarna het onderdeel vervangen moet worden door een nieuwe, en er dus een nieuwe investering nodig is. (De verwachte levensduur van een verwarmingsonderdeel kan verlengd worden door regelmatige onderhoudsbeurten).

# **Panasor**

heating & cooling solutions and the action of the Aquarea Designer ©-Online Tool

"GEBRUIKERSHANDLEIDING"

#### - Seizoensgebonden prestatiefactor voor ruimteverwarming

Berekend jaarlijks seizoensgebonden rendement alleen voor ruimteverwarming (SCOP), deze waarde vertegenwoordigt het berekende vermogen van de warmtepomp in de bedrijfsmodus ruimteverwarming en omvat de jaarlijks vereiste ontdooicycli.

Eventuele opbrengsten van een thermisch zonnesysteem zijn niet meegerekend. De ontdooi-energie is al in de jaarlijkse COP opgenomen.

### - Seizoensgebonden prestatiefactor voor warm water

Berekent jaarlijks seizoensgebonden rendement alleen voor de productie van warm water (SCOP). Deze waarde vertegenwoordigt het berekende vermogen van de warmtepomp bij de werking op warm tapwater en omvat de jaarlijks vereiste ontdooicycli.

Eventuele opbrengsten van een thermisch zonnesysteem zijn niet meegerekend. De ontdooi-energie is al in de jaarlijkse COP opgenomen.

#### - Seizoensgebonden prestatiefactor voor ruimteverwarming en warm water

Berekent jaarlijks seizoensgebonden rendement alleen voor ruimteverwarming en productie van warm tapwater (SCOP). Deze waarde vertegenwoordigt het berekende vermogen van de warmtepomp in de bedrijfsmodus ruimteverwarming en warm tapwater bedrijfsmodus, en omvat de jaarlijks vereiste ontdooicycli.

Eventuele opbrengsten van een thermisch zonnesysteem zijn niet meegerekend. De ontdooi-energie is al in de jaarlijkse COP opgenomen.

#### - Totale seizoensgebonden prestatiefactor inclusief koeling

Berekent jaarlijks seizoensgebonden rendement voor ruimteverwarming, koeling en productie van warm tapwater (SCOP). Deze waarde vertegenwoordigt het berekende rendement van de warmtepomp in alle bedrijfsmodi, zoals ruimteverwarming, productie van warm tapwater en koeling, en omvat de jaarlijks vereiste ontdooicycli.

Eventuele opbrengsten van een thermisch zonnesysteem zijn niet meegerekend. De ontdooi-energie is al in de jaarlijkse COP opgenomen.

# **Panasol**

"GEBRUIKERSHANDLEIDING"

#### - Investeringskosten

De werkelijke aankoopkosten, die het gevolg zijn van de aankoop van elk specifiek onderdeel.

### - Ontwerp binnentemperatuur

De binnenkamertemperatuur van het ontwerp geeft aan welke gewenste kamertemperatuur de klant wenst. Een gebruikelijke waarde is 20 °C, het hele jaar door.

### - Tarief- en prijsgegevens

De ontwerpsoftware berekent met een dag- en nachttarief voor elektriciteit (tabblad Gebruikskosten); elke waarde kan afzonderlijk worden ingesteld.

### - Elektrische uitschakeltijden

In de algemene voorwaarden kunnen uitschakeltijden voor elektriciteit ingesteld worden ("Warmtepomp"-tabblad); sommige energieleveranciers plannen dergelijke maatregelen voor piekverbruik van elektriciteit. De gebruiker kan deze dagelijkse uitschakeltijden invoeren in het invoergedeelte voor de tarieven binnen het ontwerpproces van de warmtepomp.

### - De bedrijfsmodi van de warmtepomp

Monovalent: De warmtepomp dekt de gehele warmtebehoefte tot aan de laagste buitentemperatuur. Een tweede warmtebron ter ondersteuning van de warmtepomp is niet nodig.

Mono-energetisch (parallel/gedeeltelijk parallel): De warmtepomp dekt de warmtebehoefte tot de ontwerp-buitentemperatuur bereikt is. Bij lagere temperaturen werkt de elektrische bijverwarming parallel om de volledige vraag te dekken.

Mono-energetisch (alternatief): De warmtepomp dekt de warmtebehoefte tot de ontwerp-buitentemperatuur bereikt is. Bij lagere temperaturen staat de warmtepomp in de stand-by-modus, terwijl de elektrische back-upverwarming in werking treedt om de volledige vraag te dekken.

Bivalent (parallel/gedeeltelijk parallel): De warmtepomp dekt de warmtebehoefte tot de ontwerp-buitentemperatuur bereikt is. Bij lagere temperaturen werkt een tweede warmtebron (gas, olie, pellets, enz.) parallel om de volledige vraag te dekken.

# **Panaso**

heating & cooling solutions and the action of the Aquarea Designer ©-Online Tool

"GEBRUIKERSHANDLEIDING"

Bivalent (alternatief): De warmtepomp dekt de warmtebehoefte tot de ontwerpbuitentemperatuur bereikt is. Bij lagere temperaturen staat de warmtepomp in stand-by-modus, terwijl een tweede warmtebron (gas, olie, pellets, enz.) in werking treedt om de volledige vraag te dekken.

#### - Vergelijking van gebruikskosten

De vergelijking van de jaarlijkse gebruikskosten is een door de software berekende weergave van de verwachte jaarlijkse gebruikskosten voor het warmtepompsysteem in vergelijking met verschillende soorten brandstofketels.

#### - Vergelijking van economische kosten

De vergelijking van de jaarlijkse economische kosten is een door de software berekende weergave van de verwachte jaarlijkse totale economische kosten voor het warmtepompsysteem in vergelijking met verschillende soorten brandstofketels. Deze vergelijking omvat ook de investeringskosten van de warmtepomp, de boiler en de speciale tanks als bijkomende aankoop.

#### - Temperatuurlimiet verwarming

Boven de verwarmingstemperatuurlimiet wordt de ruimteverwarmingsfunctie uitgeschakeld. De verwarmingstemperatuur hangt voornamelijk af van het type gebouw en de isolatienorm.

#### - Binnentemperatuur

De ontwerp binnentemperatuur is een belangrijke en vereiste waarde voor de ontwerpberekening van de warmtepomp. De standaard binnentemperatuur van het ontwerp is 20 °C. Dit kan lager of hoger worden ingesteld, afhankelijk van de specifieke vereisten van het project.

In het algemeen: Hoe hoger de binnentemperatuur van het ontwerp, hoe hoger de vraag naar ruimteverwarming bij dezelfde isolatienorm voor gebouwen; hoe lager de binnentemperatuur van het ontwerp, hoe lager de vraag naar ruimteverwarming bij dezelfde isolatienorm voor gebouwen.

#### - Berekening van de verwarmingslast

De verwarmingslast kan worden ingevoerd volgens methode: feitelijke vraag (kW) of berekend aan de hand van de verwarmde woonruimte (m²) of aan de hand van het verbruik van aardgas  $(m<sup>3</sup>/a)$ , stookolie (liter/a), pellets (kg/a), elektrische stroom (kWh/a) op jaarbasis uit het verleden.

# **Panasor**

"GEBRUIKERSHANDLEIDING"

#### - Verwarmingslast [kW]

De exacte verwarmingslast van het gebouw/huis in kW, zonder de productie van warm tapwater.

#### - Verwarmde leefruimte [m²]

De verwarmde leefruimte van het gebouw/huis in m², zonder de productie van warm tapwater.

Let op: De verwarmingsbelasting voor ruimteverwarming moet worden ingevoerd in kW en heeft betrekking op de behoefte van het gebouw.

#### - Elektrische stroomvoorziening

De Aquarea-reeks is verkrijgbaar met twee soorten stroomvoorziening: eenfasig (230 Volt) of driefasig (400 Volt)

Elektrische stroomvoorziening van de Aquarea binnenunit:

- De stroomvoorziening van eenfasige (230 Volt) toestellen bestaat uit 2 snoeren van elk 3 draden met één fase, één nulleider en één aarddraad.

- De stroomvoorziening op driefasige (400 Volt) toestellen bestaat uit 2 snoeren van elk 5 draden met 3 fasen, één nulleider en één aarddraad.

#### - Gegevens over warm water

Aangenomen wordt dat het warmwaterverbruik over het hele jaar constant is. De benodigde hoeveelheid warmte wordt berekend over het temperatuurverschil tussen aanvoer- en retourtemperatuur van het verwarmingswater en de specifieke hoeveelheid warmte. Afhankelijk van de boiler, het warmteverbruik en de opgeslagen hoeveelheid warmte, kan het goedkopere nachttarief gekozen worden voor de warmwaterproductie.

Er wordt een waarschuwing getoond als de gekozen boiler te klein is in verhouding tot het aantal personen. Dit kan tot een lager comfort leiden.

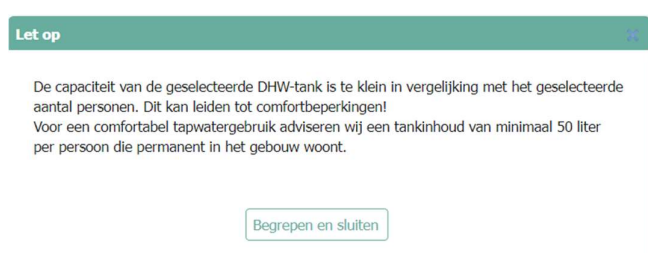

Afb. 25: "DHW-tank" Selectie van het bericht over de boiler tijdens het ontwerp van het project.

"GEBRUIKERSHANDLEIDING"

Let op: De directe behoefte voor de productie van warm tapwater moet worden ingevoerd in kWh per jaar.

Let op: De berekening van de vraag naar warm water in de Aquarea Designer©- Online Tool is gebaseerd op een productie van 50 liter warm water van 50 °C per dag en per persoon.

#### - Gegevens over elektriciteitstarieven en –prijzen

De ontwerpsoftware berekent met verscheidene dag- en nachttijdtarieven voor elektriciteit (tabblad Gebruikskosten); elke waarde kan afzonderlijk worden

- 
- ingesteld.<br>
 <u>Dagtarief</u> elektriciteit voor de warmtepomp.<br>
 Nachttarief elektriciteit voor de warmtepomp.<br>
 Standaardtarief elektriciteitsvoorziening.<br>
 Jaarlijkse kosten elektriciteitsvoorziening.
	-
	-

#### - Stand-by verlies van boiler

De energieverliezen in eenheden van Watt/dag, die verwijzen naar het feit dat de boiler warmer is dan de omgeving.

In het algemeen: Hoe beter de boiler geïsoleerd is, hoe lager het stand-by verlies. Hoe minder geïsoleerd de boiler, hoe hoger het stand-by verlies.

#### - Boiler binnen/buiten de verwarmde zone

Voor de berekening van de vraag naar sanitair water heeft de software informatie nodig over de installatie van de boiler (binnen/buiten de verwarmde zone). Dit omwille van het feit dat de boiler warmer is dan zijn omgeving.

In het algemeen: Hoe lager het temperatuurverschil tussen de boiler en zijn omgeving, hoe lager het stand-by verlies. Hoe hoger het temperatuurverschil tussen de boiler en zijn omgeving, hoe hoger het stand-by verlies.<br>- Capaciteit boiler

Panasonic biedt een breed assortiment aan roestvrijstalen en geëmailleerde boilers. Het bij projecten passende model boiler kan gekozen worden uit de keuzelijst op het tabblad "Boilers" van de tools.

Voor een comfortabele warmwatervoorziening is de aanbevolen capaciteit van de boiler 50 liter per persoon die permanent in het gebouw/huis woont.

"GEBRUIKERSHANDLEIDING"

#### - Doeltemperatuur van warmwatertank

De streeftemperatuur van de boiler is de vooraf ingestelde temperatuur van de tank voor warm tapwater, die nodig is voor een comfortabele warmwatervoorziening in het gebouw/huis.

#### - Boiler voor warm tapwater

De boiler voor warm tapwater (DHW) is de opslagplaats van warm water voor het gebruik van kraanwater.

Voor een comfortabele warmwatervoorziening is de aanbevolen capaciteit van de warmwatertank 50 liter per persoon die permanent in het gebouw woont.

#### - Vermogen van verwarmingselement [kW]

Gedetailleerde toewijzing van het jaarlijkse elektriciteitsverbruik van de warmtepompen binnen de vergelijkingen van de gebruikskosten en de economische kosten. Als er naast de warmtepomp een secundaire warmtebron is, wordt het extra elektriciteitsverbruik daarvan hier aangegeven.

#### - Interne opbrengsten en zonne-energieopbrengsten

De interne opbrengsten en zonne-energieopbrengsten kunnen op twee manieren

- in de ontwerpberekening worden opgenomen:<br>
 Gebruik van de standaardwaarden van de ontwerpsoftware.<br>
 Handmatige invoer van de interne opbrengsten en zonne
	- energieopbrengsten.

Door handmatige invoer te kiezen, kunnen zowel de interne opbrengsten als de zonne-energieopbrengsten handmatig in kWh per jaar worden ingevoerd.

#### - Jaarlijkse prestatiecoëfficiënt, COP (of SCOP)

De jaarlijkse COP wordt op de volgende manier berekend:

Jaarlijkse COP = verwarmingsvraag (ruimteverwarming + warm water) / elektriciteitsverbruik (zonder bijkomende energie).

Eventuele opbrengsten van een thermisch zonnesysteem zijn niet meegerekend. De ontdooi-energie is al verrekend in het jaarlijkse rendement.

Berekende rendement van het ontwerp van de warmtepomp:

# **Panasor**

"GEBRUIKERSHANDLEIDING"

- Seizoensgebonden rendement (SCOP) voor alleen ruimteverwarming (incl. dekking van de vraag door de elektrische verwarmingselementen). - Seizoensgebonden rendement (SCOP) voor alleen warmwaterproductie
- (incl. dekking van de vraag door de elektrische verwarmingselementen). Seizoensgebonden rendement (SCOP) voor ruimteverwarming en
- warmwaterproductie (incl. dekking van de vraag door de elektrische
- verwarmingselementen).<br>
 Seizoensgebonden rendement (SCOP) voor ruimteverwarming, koeling en warmwaterproductie (incl. dekking van de vraag door de elektrische verwarmingselementen).

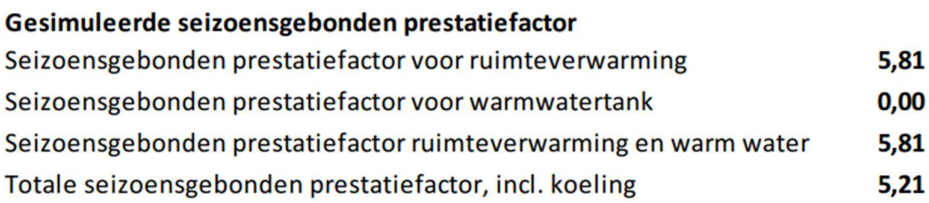

Afb. 29: "Aquarea Designer©-Online Tool" Het ontwerprapport: Berekend seizoensgebonden rendement.

### - Onderhoud

Panasonic beveelt jaarlijks onderhoud aan van de Aquarea warmtepomp en het verwarmingssysteem. De verwachte levensduur van alle verwarmingsonderdelen kan verlengd worden door regelmatige onderhoudsbeurten.

### - Waterafvoertemperatuur [°C]

De waterafvoertemperatuur naar het verwarmingssysteem bij 20 °C binnentemperatuur, is de watertemperatuur bij het verlaten van de Aquarea binnenunit naar het verwarmingssysteem.

### - Retourtemperatuur van het water [°C]

De retourtemperatuur van het verwarmingssysteem bij 20 °C binnentemperatuur, is de watertemperatuur bij het binnenkomen van de Aquarea binnenunit in de retour van het verwarmingssysteem.

### - Alternatieve warmtebron

 Pagina 44 van 64 In de tabbladen "Gebruikskosten" en "Investeringskosten" kan een alternatieve warmtebron ingesteld worden, zoals aardgas, stookolie en pelletketel. Zodra het rapport over het ontwerp van de warmtepomp gemaakt is, worden zowel de

# **Panaso**

"GEBRUIKERSHANDLEIDING"

gebruikskosten als de jaarlijkse economische kosten vergeleken tussen de warmtepomp en het brandstofketelsysteem.

#### - Vergelijking van CO²-besparing

De CO²-besparing wordt beschreven in het rapport over het warmtepompontwerp. Hierbij wordt de vergelijking gemaakt tussen de warmtepomp en verschillende brandstofketelsystemen, zoals aardgas, stookolie en pellets.

#### - Selectie van het model warmtepomp

Met de geselecteerde klimaatlocatie van het project worden de specifieke klimaatgegevens berekend met gemiddelde waarden, en niet met minimale waarden van de omgevingstemperatuur. Daarom moet gecontroleerd worden of de warmtepomp voldoende verwarmingsvermogen levert bij de buitentemperatuur van het ontwerp. Hiervoor vergelijkt het programma de standaard verwarmingsbehoefte bij de buitentemperatuur van het ontwerp (rekening houdend met de uitschakeltijden van het elektriciteitsnet) voor de gekozen warmwatertemperatuur en minimale warmtebrontemperatuur met het verwarmingsvermogen van de geselecteerde warmtepomp.

- Roodgekleurde percentages geven de dekking aan van de vraag naar verwarming en warm tapwater bij de bivalente ontwerptemperatuur.

- Blauwgekleurde percentages geven de dekking van de koelvraag aan bij de bivalente ontwerptemperatuur.

De selectie van het passende warmtepompmodel heeft betrekking op elk individueel project, aangezien de capaciteit de verwachte warmtebehoefte moet dekken.

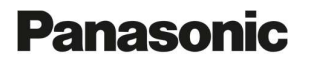

heating & cooling solutions and the action of the Aquarea Designer ©-Online Tool

"GEBRUIKERSHANDLEIDING"

**PEICATE MATTIFE AND IN** 

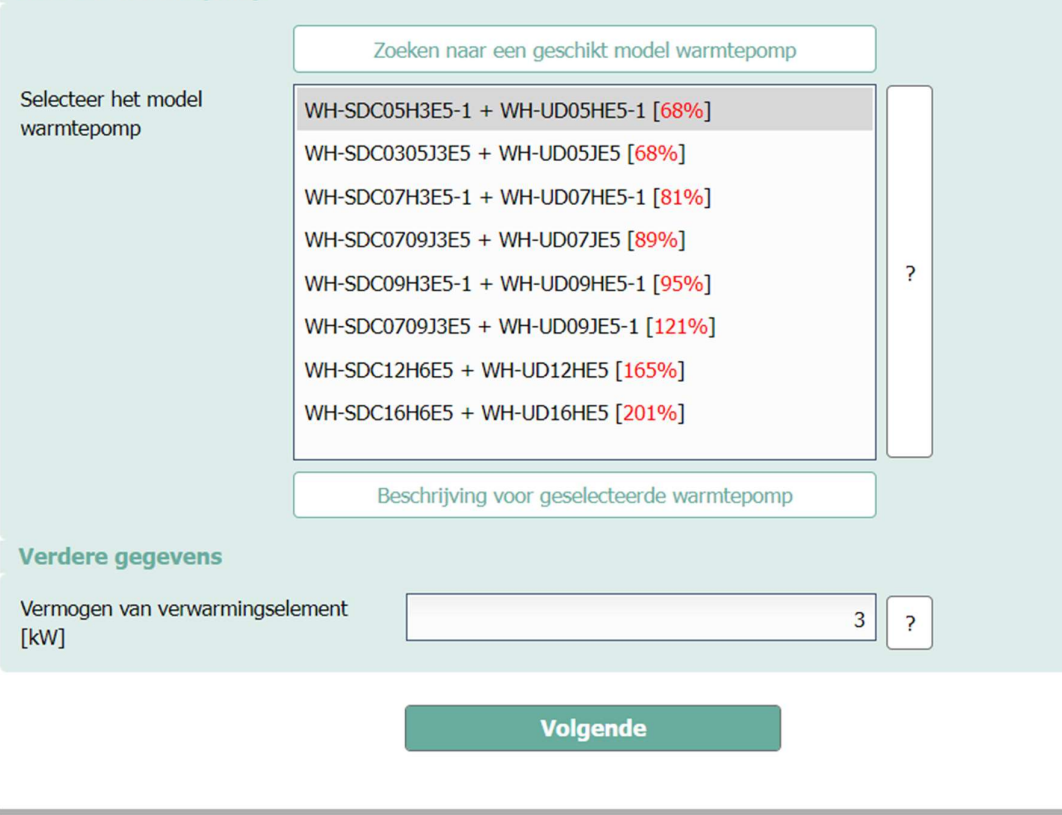

wernnrincine: De herekening van de warmtenomn en het algemene ontwern is gehaseerd on een koelmiddelleidingler

Afb. 26: ""Warmtepomp"-tabblad" De selectie van het warmtepompmodel.

#### - Jaarlijkse prestatiecoëfficiënt, COP (of SCOP)

De jaarlijkse COP wordt op de volgende manier berekend:

Jaarlijkse COP = verwarmingsvraag (ruimteverwarming + warm water) / elektriciteitsverbruik (zonder bijkomende energie).

Eventuele opbrengsten van een thermisch zonnesysteem zijn niet meegerekend. De ontdooi-energie is al verrekend in het jaarlijkse rendement.

#### - Aquarea Designer©-Online Tool

Met de Aquarea Designer©-Online Tool van Panasonic kunnen projecten eenvoudig en gemakkelijk ontwikkeld worden.

Met deze software kunnen ontwerpers, installateurs en distributeurs de juiste warmtepomp uit het Panasonic Aquarea-assortiment bepalen voor een bepaalde toepassing. Ze kunnen onder andere de besparing berekenen in vergelijking met andere warmtebronnen.

De software Aquarea Designer©-Online Tool is exclusief toegankelijk via de Panasonic PRO Club via een vooraf geregistreerde account.

PRO Club web-link: https://www.panasonicproclub.com/

"GEBRUIKERSHANDLEIDING"

#### - Temperaturen die bereikt kunnen worden

De temperaturen die bereikt kunnen worden met het gekozen warmtepompmodel voor verwarmingssysteem en warm water worden gevalideerd.

#### - VDI 4650

De VDI 4650 is een vereenvoudigde methode voor de berekening van het seizoensgebonden rendement van warmtepompmodellen in Duitsland.

Deze functie door de regeling VDI 4650 is alleen beschikbaar in de Duitse softwareversie van de Aquarea Designer©-Online Tool.

#### - Weerlocatie

De weer- en klimaatlocatie zijn dezelfde. Zie ook de beschrijving bij "Klimaatlocatie".

#### - Een warmtepomp-ontwerpproject opslaan

Om het huidige ontwikkelde project voor een warmtepompontwerp op te slaan,

klikt u op het "Rapport"-tabblad op de functieknop. Het projectbestand wordt automatisch opgeslagen in de map "Downloads" op uw PC.

#### - Een gemaakt warmtepomp-ontwerpproject uploaden

Om een eerder gemaakt en opgeslagen project te selecteren,in het tabblad "Start", klikt u eerst op de <u>selecteer aangemaakt</u><br>klikt u eerst op de **functieknop.** Zodra het projectbestand geselecteerd is, klikt u op de Frojectbestand laden functieknop om het project in de Aquarea Designer-Online tool te uploaden.

Zodra het project geüpload is, kan het warmtepomp-ontwerpproject verder worden aangepast, kunnen waarden worden ingesteld en kan een ontwerprapport worden gemaakt.

#### - Subsidie voor warmtepompsysteem

Het subsidiebedrag dat als overheidssubsidie voor het complete warmtepompverwarmingssysteem wordt verstrekt, kan op het tabblad "Investeringskosten" worden ingevuld. De subsidie vermindert de totale investeringskosten en de jaarlijkse economische kosten van het warmtepompsysteem.

"GEBRUIKERSHANDLEIDING"

**heating & cooling solutions** and the action of the Aquarea Designer **O**-Online Tool

#### - ErP-label

Het ErP-label van de warmtepompmodellen kan als facultatieve inhoud worden toegevoegd in de vorm van een rapportbijlage op de laatste pagina van het rapport over het ontwerp van de warmtepomp.

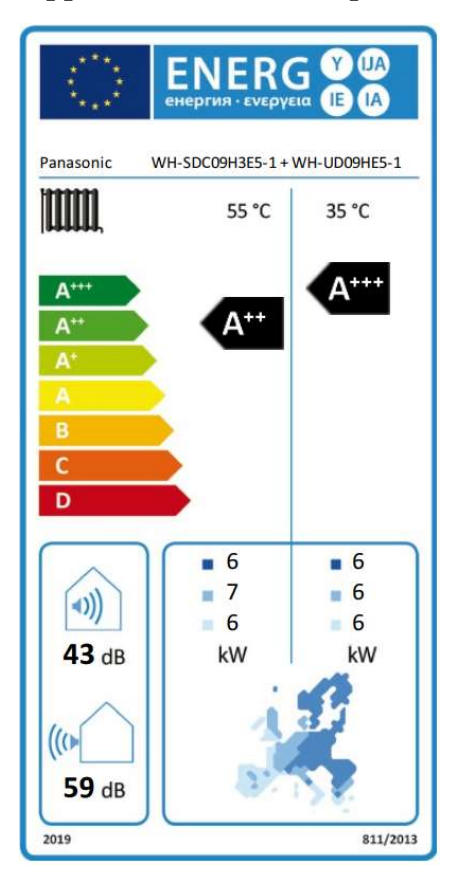

Afb. 24: "Ontwerprapport" Het ErP-label van het warmtepompmodel.

### 14. "Aquarea Designer©-Online Tool" Veelgestelde vragen

#### - Ik krijg geen toegang tot de ontwerptool, werkt de weblink niet?

De software Aquarea Designer©-Online Tool is exclusief toegankelijk via de Panasonic PRO Club via een vooraf geregistreerde account.

PRO Club web-link: https://www.panasonicproclub.com/

Eenmaal in PRO Club gaat u in het tabblad "Hulpmiddelen" naar "Aquarea Software" en door op de blauwe knop "Ga naar website" te klikken, wordt de Aquarea Designer©-Online Tool software geopend.

#### - Welke versie is mijn Aquarea Designer©-Online Tool?

De huidige versie van het ontwerpprogramma wordt in het hoofdmenu getoond. In dit voorbeeld is de versie van de ontwerptool 2.1.21.

Online tool Panasonic Aquarea Designer 2.1.21 [\*Nederland (NL)]

Starten Gebouw Warmtepomp Boilers Seizoensgebonden C.O.P. Gebruikskosten CO2-besparing Hydraulica Rapport Labelberekening Afb. 27: "Aquarea Designer©-Online Tool" De versie van de ontwerptool voor het Verenigd Koninkrijk.

#### - Waarom kan ik tijdens een warmtepompontwerp niet naar het volgend tabblad overschakelen?

Tijdens een warmtepompontwerp moeten alle vereiste invoervelden ingevoerd zijn voordat u naar het volgende tabblad van de tool gaat. Een berichtvenster verschijnt zoals aangegeven in het voorbeeld indien gegevens ontbreken. Om verder te gaan, moet u alle vereiste waarden van de projectinformatie invoeren.

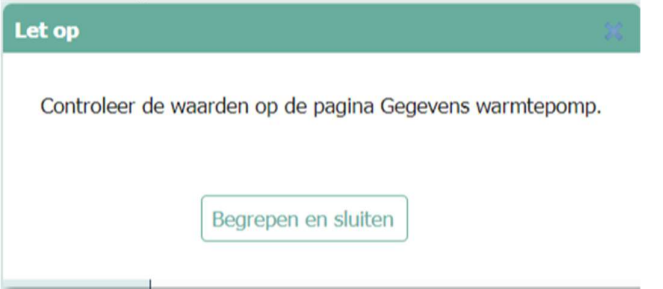

Afb. 28: "Let op" bericht binnen warmtepompontwerp

#### - Welke webbrowser is vereist/aanbevolen bij gebruik van de ontwerptool?

Alle gangbare webbrowsers kunnen gebruikt worden voor zowel de Panasonic PRO Club webpagina als de Aquarea Designer©-Online Tool softwaretoepassing. "GEBRUIKERSHANDLEIDING"

#### - De waarden van het energieverbruik komen niet overeen met mijn project?

Alle verbruikswaarden kunnen worden aangepast aan de plaatselijke elektriciteitsprijzen. De weergegeven waarden zijn de standaardwaarden van de ontwerpsoftware die voor elk land zijn vastgesteld.

#### - Waarom duurt het wisselen tussen tabbladen van de tool even?

- Om de algemene snelheid van de tool te verhogen:<br>- Controleer de snelheid van uw internetverbinding (down- &
	- uploadsnelheid).<br>
	 Is de signaalkwaliteit van de router goed genoeg voor een snelle
	- internetverbinding? Controleer de versie van uw webbrowser en update die naar de laatst
	-
	- beschikbare versie.<br>
	 Maak de cookie-cache van uw browser leeg.<br>
	 Zorg ervoor dat de computer voldoende ruimte voor gegevensopslag. beschikbaar heeft.

#### - Waarom wordt er tijdens het zoeken naar een geschikte warmtepomp een bericht weergegeven?

De meest voorkomende reden waarom de software geen geschikte warmtepomp

- kan vinden:<br>
 De bivalente temperatuur is lager dan het officiële werkingsbereik. Kies een andere warmtepomp-reeks of pas de bivalente temperatuur aan boven het officiële werkingsbereik.<br>- Het vermogen is te hoog of te laag voor een geschikte warmtepomp. Kies
	- een andere warmtepomp-reeks. Als het gevraagde vermogen nog steeds te hoog is, moet u eventueel overschakelen op een cascadesysteem door meerdere warmtepompen tot één systeem samen te voegen.

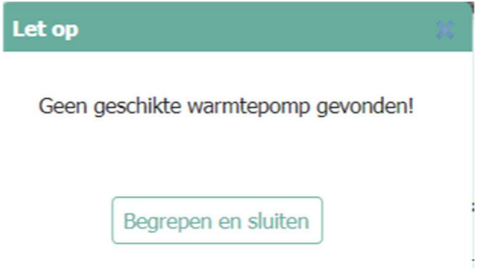

Afb. 29: Melding "Geen geschikte warmtepomp" binnen warmtepompontwerp

#### - Waar kan ik meer informatie vinden over het door mij ontworpen model warmtepomp?

Binnen de Aquarea Designer©-Online Tool en het ontwerprapport zijn weblinks naar de producten beschikbaar. Door op de functieknop

Beschrijving voor geselecteerde warmtepomp te klikken krijgt u aanvullende informatie en technische specificaties van elk warmtepompmodel.

#### - Waar kan ik meer informatie vinden over de door mij ontworpen boiler?

Binnen de Aquarea Designer©-Online Tool en het ontwerprapport zijn er weblinks naar de producten beschikbaar. Door op deze functieknop

Beschrijving voor geselecteerde warmwatertank te klikken krijgt u aanvullende informatie en technische specificaties van elke boiler.

#### - Welk accessoire kan bij de Aquarea warmtepomp besteld worden?

Op de webpagina over het product staan beschikbare accessoires vermeld in de sectie "aanvullende producten". Deze onderdelen kunnen bij elk model warmtepomp afzonderlijk besteld worden.

#### - Waarom zijn de gebruikskosten niet in mijn ontwerprapport opgenomen?

De vergelijking van de gebruikskosten is een facultatief onderdeel van het warmtepomp-ontwerprapport. Is deze vergelijking niet opgenomen in het gemaakte warmtepomp-ontwerprapport? Ga dan terug naar het tabblad "Rapport" van de Aquarea Designer©-Online Tool en selecteer de "Gebruikskosten" die opgenomen moeten worden. Zodra het rapport gemaakt is, wordt nu ook de vergelijking van de gebruikskosten weergeven.

#### - Waarom zijn de investeringskosten niet in mijn ontwerprapport opgenomen?

De vergelijking van de investeringskosten is een facultatief onderdeel van het warmtepomp-ontwerprapport. Is deze vergelijking niet opgenomen is in het gemaakte warmtepomp-ontwerprapport? Ga dan terug naar het tabblad "Rapport" van de Aquarea Designer©-Online Tool en selecteer de "investeringskosten" die opgenomen moeten worden. Zodra het rapport gemaakt is, wordt nu ook de vergelijking van de investeringskosten weergeven.

### 15. "Glossarium" De verklarende woordenlijst in alfabetische volgorde

#### - Dimensionering boiler

Panasonic biedt een breed assortiment aan roestvrijstalen en geëmailleerde boilers. Het bij het project passende model warmwatertank kan gekozen worden in de keuzelijst "Model warmwatertank/combinatietank" in het tabblad "Boilers" van de tools.

Voor een comfortabele warmwatervoorziening is de aanbevolen capaciteit van de warmwatertank 50 liter per persoon die permanent in het gebouw/huis woont.

#### - Aquarea Designer©-Online Tool

Met de Aquarea Designer©-Online Tool van Panasonic kunnen projecten eenvoudig en gemakkelijk ontwikkeld worden.

Met deze software kunnen ontwerpers, installateurs en distributeurs de juiste warmtepomp uit het Panasonic Aquarea-assortiment bepalen voor een bepaalde toepassing. Ze kunnen onder andere de besparing berekenen in vergelijking met andere warmtebronnen.

De software Aquarea Designer©-Online Tool is exclusief toegankelijk via de Panasonic PRO Club via een vooraf geregistreerde account. PRO Club weblink: https://www.panasonicproclub.com/

#### - Berekening van de verwarmingsbelasting

De verwarmingsbelasting kan worden ingevoerd volgens de volgende methode: De feitelijke vraag (kW), berekend aan de hand van de verwarmde woonruimte  $(m<sup>2</sup>)$  of op basis van het verbruik van aardgas  $(m<sup>3</sup>/a)$ , stookolie (liter/a), pellets (kg/a), elektriciteit (kWh/a) op jaarbasis uit het verleden.

#### - Binnentemperatuur

De binnentemperatuur van het ontwerp is een belangrijke en vereiste waarde voor de ontwerpberekening van de warmtepomp. De standaard binnentemperatuur van het ontwerp is 20 °C, maar kan lager of hoger worden ingesteld afhankelijk van de specifieke vereisten van het project.

In het algemeen: Hoe hoger de binnentemperatuur van het ontwerp, hoe hoger de vraag naar ruimteverwarming bij dezelfde isolatienorm voor gebouwen. Hoe lager de binnentemperatuur van het ontwerp, hoe lager de vraag naar ruimteverwarming bij dezelfde isolatienorm voor gebouwen.

#### - Bivalente (alternatieve) bedrijfsmodus

Bivalent (alternatief): De warmtepomp dekt de warmtebehoefte tot de ontwerpbuitentemperatuur bereikt is. Bij lagere temperaturen staat de warmtepomp in stand-by-modus, terwijl een tweede warmtebron (gas, olie, pellets, enz.) in werking treedt om de volledige vraag te dekken.

#### - Bivalente (parallelle/gedeeltelijk parallelle) bedrijfsmodus

Bivalent (parallel/gedeeltelijk parallel): De warmtepomp dekt de warmtebehoefte tot de ontwerp-buitentemperatuur bereikt is. Bij lagere temperaturen werkt een tweede warmtebron (gas, olie, pellets, enz.) parallel om de volledige vraag te dekken.

#### - Buffervat

Het bufervat wordt gebruikt als opslag om piekbelastingen op te vangen of in situaties waarin een stijging van de vraag de capaciteit van het verwarmingssysteem te boven gaat. De aanbevolen tankinhoud is 10 liter per kW van het gekozen nominale verwarmingsvermogen van de warmtepomp.

#### - Buitentemperatuur ontwerp

De buitentemperatuur van het ontwerp en de bivalente temperatuur zijn gelijk. Zie ook de beschrijving bij "Bivalente temperatuur".

#### - COP-rendement

De verhouding van de nuttige warmtestroom die onder specifieke bedrijfsomstandigheden vrijkomt ten opzichte van het elektrisch vermogen dat gebruikt wordt om de compressor en de hulpaandrijvingen aan te drijven, zoals gedefinieerd in DIN EN 14511/DIN EN 255-3.

#### - Een gemaakt warmtepomp-ontwerp project uploaden:

Om een eerder gemaakt en opgeslagen project te selecteren, klikt u op het tabblad "Start" eerst op de **Selecteer aangemaakt** functieknop. Zodra het projectbestand geselecteerd is, klikt u op de **Frojectbestand laden** functieknop om het project in de Aquarea Designer-Online tool te uploaden.

Zodra het project geüpload is, kan het warmtepomp-ontwerpproject verder worden aangepast, kunnen waarden worden ingesteld en kan een ontwerprapport worden gemaakt.

#### - Een warmtepomp-ontwerpproject opslaan:

Om het huidige ontwikkelde project voor een warmtepompontwerp op te slaan, klikt u op het "Rapport"-tabblad op de functieknop. Het projectbestand wordt automatisch opgeslagen in de map "Downloads" op uw PC.

#### - Elektrische voorziening

De Aquarea-reeks is verkrijgbaar met twee soorten stroomvoorziening: eenfasige (230 Volt) of driefasige (400 Volt).

#### Elektrische stroomvoorziening van de Aquarea binnenunit:

- De stroomvoorziening van eenfasige (230 Volt) toestellen bestaat uit 2 snoeren van elk 3 draden met één fase, één nulleider en één aarddraad.

- De stroomvoorziening op driefasige (400 Volt) toestellen bestaat uit 2 snoeren van elk 5 draden met 3 fasen, één nulleider en één aarddraad.

#### - Elektrisch verwarmingselement

Alle Aquarea warmtepompmodellen bevatten een e-verwarmer (elektrisch verwarmingselement). Dit verwarmingselement werkt als een warmteondersteuning onder de bivalente temperatuur als een secundaire warmtebron of tijdens de sterilisatie van de boiler voor het bereiken van de streeftemperatuur voor sterilisatie.

De e-verwarmers hebben een capaciteit van 3, 6 of 9 kW. De capaciteit zelf heeft betrekking op het nominale verwarmingsvermogen van de warmtepomp. De unit is gemonteerd in de Aquarea binnenunit.

# **Panasor**

"GEBRUIKERSHANDLEIDING"

#### - ErP-label:

Het ErP-label van de warmtepompmodellen kan als facultatieve inhoud worden toegevoegd in de vorm van een rapportbijlage op de laatste pagina van het rapport over het ontwerp van de warmtepomp.

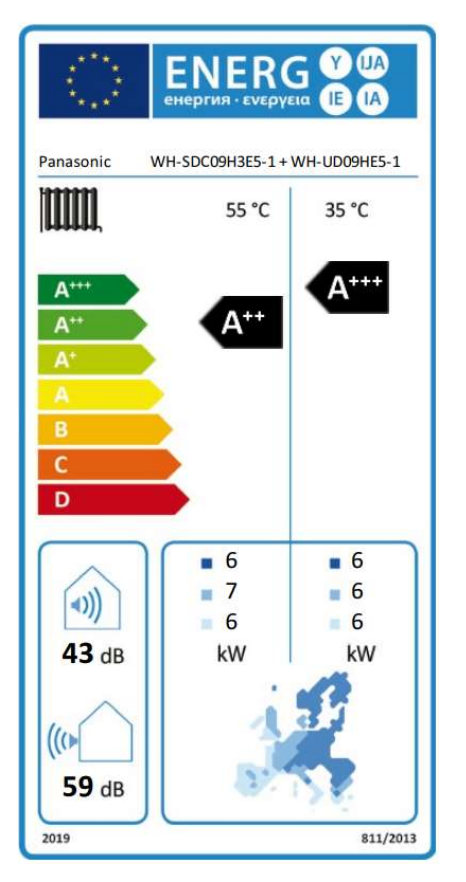

Afb. 24: "Ontwerprapport" Het ErP-label van het warmtepompmodel.

#### - Gegevens over elektriciteitstarieven en -prijzen

De ontwerpsoftware berekent met verscheidene elektrische dag- en nachttijdtarieven (tabblad Gebruikskosten); elke waarde kan afzonderlijk worden

- 
- ingesteld.<br>
 <u>Dagtarief</u> voor elektriciteit voor de warmtepomp.<br>
 Standaard elektriciteitstarief.<br>
 Jaarlijkse kosten elektriciteitsvoorziening.
	-
	-

"GEBRUIKERSHANDLEIDING"

#### - Interne opbrengsten en zonne-energieopbrengsten

De interne opbrengsten en zonne-energieopbrengsten kunnen op 2 manieren in de

- ontwerpberekening worden opgenomen:<br>
 Door het gebruik van de standaardwaarden van de ontwerpsoftware.<br>
 Via handmatige invoer van de interne opbrengsten en zonne
	- energieopbrengsten.

Door handmatige invoer te kiezen, kunnen zowel de interne opbrengsten als de zonne-energieopbrengsten handmatig in kWh per jaar worden ingevoerd.

#### - Investeringskosten

De investeringskosten van het systeem voor de warmtepomp, de brandstofketel, de opslagtanks en de aankoopkosten van accessoires kunnen apart ingevoerd worden ("Investeringskosten"-tabblad).

#### - Jaarlijks rendement, COP (of SCOP)

De jaarlijkse COP wordt op de volgende manier berekend:

Jaarlijkse COP = Verwarmingsvraag (ruimteverwarming + warm water)/ elektriciteitsverbruik (zonder bijkomende energie).

Eventuele opbrengsten van een thermisch zonnesysteem zijn niet meegerekend. De ontdooi-energie is al verrekend in het jaarlijkse rendement.

- Berekende rendement van het ontwerp van de warmtepomp: Seizoensgebonden rendement (SCOP) voor alleen ruimteverwarming (incl. dekking van de vraag door de elektrische verwarmingselementen). - Seizoensgebonden rendement (SCOP) voor alleen warmwaterproductie
	- (incl. dekking van de vraag door de elektrische verwarmingselementen). Seizoensgebonden rendement (SCOP) voor ruimteverwarming en
	- warmwaterproductie (incl. dekking van de vraag door de elektrische
	- verwarmingselementen).<br>
	 Seizoensgebonden rendement (SCOP) voor ruimteverwarming, koeling en warmwaterproductie (incl. dekking van de vraag door de elektrische verwarmingselementen).

# **Panasol**

"GEBRUIKERSHANDLEIDING"

**heating & cooling solutions** and the matter of the cooline Tool and Aquarea Designer<sup>®</sup>-Online Tool

Gesimuleerde seizoensgebonden prestatiefactor

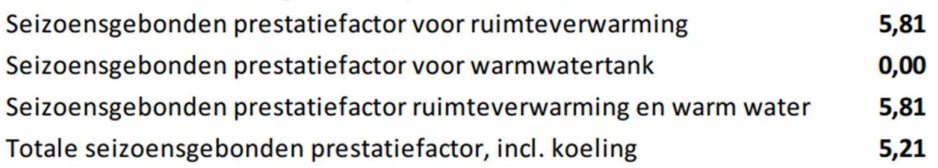

Afb. 30: "Aquarea Designer©-Online Tool" Ontwerprapport: het berekende seizoensgebonden rendement.

#### - Klimaatlocatie (Land)

De klimaatlocatie is het verband tussen een plaatsnaam (bijv. van een stad) en de jaarlijkse buitentemperatuurcurve van deze plaats. De klimaatlocatie die op de opties-pagina van de ontwerpsoftware wordt opgegeven wordt voor elk nieuw project gebruikt, maar kan naderhand gewijzigd worden.

#### - Levensduur van de onderdelen

De verwachte totale levensduur van alle verwarmingsonderdelen moet ingevoerd worden om de economische kosten te berekenen. De levensduur van een onderdeel is de periode waarna het onderdeel vervangen moet worden en er dus een nieuwe investering nodig is. (De verwachte levensduur van een verwarmingsonderdeel kan verlengd worden door regelmatige onderhoudsbeurten).

#### - Locatie van het gebouw/huis

Uit de klimaatlocaties die in de programmadatabase zijn opgeslagen of door de gebruiker zijn aangemaakt, kan een standaardlocatie worden geselecteerd. Deze wordt automatisch gebruikt bij het aanmaken van een nieuw project (maar kan naderhand in het project gewijzigd worden).

#### - Mono-energetische (alternatieve) bedrijfsmodus

Mono-energetisch (alternatief): De warmtepomp dekt de warmtebehoefte tot de ontwerp-buitentemperatuur bereikt is. Bij lagere temperaturen staat de warmtepomp in de stand-by-modus, terwijl de elektrische back-upverwarming in werking zal treden om de volledige vraag te dekken.

#### - Mono-energetische (parallelle/gedeeltelijk parallelle) bedrijfsmodus

Mono-energetisch (parallel/gedeeltelijk parallel): De warmtepomp dekt de warmtebehoefte tot de ontwerp-buitentemperatuur bereikt is. Bij lagere temperaturen zal de elektrische back-upverwarming parallel werken om de volledige vraag te dekken.

"GEBRUIKERSHANDLEIDING"

#### - Monovalente bedrijfsmodus

Monovalent: De warmtepomp dekt de gehele warmtebehoefte tot aan de laagste buitentemperatuur. Een tweede warmtebron ter ondersteuning van de warmtepomp is niet nodig.

#### - Omgevingstemperatuur

De bivalente temperatuur is het punt waar het warmtepompsysteem de volledige warmtebehoefte dekt. Bij lagere temperaturen zal een elektrisch verwarmingstoestel of een alternatieve warmtebron (gas, olie, pellets, enz.) parallel of alternatief werken om de volledige behoefte te dekken.

#### - Onderhoud

Panasonic beveelt jaarlijks onderhoud aan van de Aquarea warmtepompunit en het verwarmingssysteem. De verwachte levensduur van alle verwarmingsonderdelen kan verlengd worden door regelmatige onderhoudsbeurten.

#### - Ontwerp

Een project ontwerpen betekent: uitgaande van de gegevens van het gebouw, het tarief en de warmtebron, zoekt het programma naar geschikte warmtepompmodellen en berekent de bereikte vraagdekking.

#### - Ontwerprapport

Zodra alle vereiste informatie voor een berekening ingevoerd is en de rapportcriteria gekozen zijn kan het ontwerprapport van de warmtepomp gemaakt worden in het tabblad "Rapport". Het rapport kan in pdf-formaat opgeslagen worden voor verder gebruik. Let op: het maken van een ontwerprapport kan even duren.

#### - Opgenomen vermogen voor warmtepomp en 2de warmtebron

Gedetailleerde specificatie van het jaarlijkse elektriciteitsverbruik van de warmtepompen binnen de vergelijkingen van de gebruikskosten en de economische kosten. Als er naast de warmtepomp een secundaire warmtebron is, wordt het extra elektriciteitsverbruik daarvan hier aangegeven.

"GEBRUIKERSHANDLEIDING"

#### - Project

De specifieke referentie, wat onder meer een projectnaam of ref. nummer kan zijn, die verwijst naar het ontwerp van de warmtepomp. De referentie mag niet langer zijn dan 46 tekens.

#### - Rentepercentage [%] (verplicht invoeren):

Het rentepercentage voor het investeringskrediet van de aankoop- en installatiekosten per eenheid, wordt bepaald door een standaardwaarde van de ontwerpsoftware. Deze kan op een nauwkeuriger waarde worden ingesteld.

#### - Seizoensgebonden rendement voor ruimteverwarming

Berekend jaarlijks seizoensgebonden rendement voor alleen ruimteverwarming (SCOP). Deze waarde vertegenwoordigt het berekende vermogen van de warmtepomp in de bedrijfsmodus ruimteverwarming en omvat de jaarlijks vereiste ontdooicycli.

Eventuele opbrengsten van een thermisch zonnesysteem zijn niet meegerekend. De ontdooi-energie is al in de jaarlijkse COP opgenomen.

#### - Seizoensgebonden rendement voor ruimteverwarming en warm water

Berekend jaarlijks seizoensgebonden rendement alleen voor ruimteverwarming en de productie van warm tapwater (SCOP). Deze waarde vertegenwoordigt het berekende vermogen van de warmtepomp in de bedrijfsmodi ruimteverwarming en warm tapwater, en omvat de jaarlijks vereiste ontdooicycli.

Eventuele opbrengsten van een thermisch zonnesysteem zijn niet meegerekend. De ontdooi-energie is al in de jaarlijkse COP opgenomen.

#### - Seizoensgebonden rendement voor warm water

Berekend jaarlijks seizoensgebonden rendement voor alleen warm water (SCOP). Deze waarde vertegenwoordigt het berekende vermogen van de warmtepomp bij de productie van warm tapwater en omvat de jaarlijks vereiste ontdooicycli.

Eventuele opbrengsten van een thermisch zonnesysteem zijn niet meegerekend. De ontdooi-energie is al in de jaarlijkse COP opgenomen.

# **Panason**

"GEBRUIKERSHANDLEIDING"

#### - Softwareversie van de tool

De huidige softwareversie wordt in het hoofdmenu getoond, in dit voorbeeld is de versie van de ontwerptool 2.1.21.

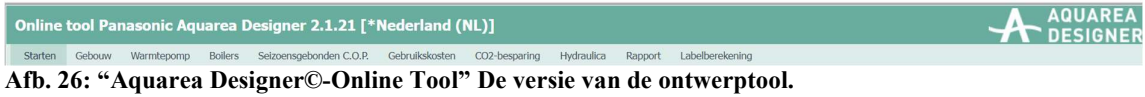

#### - Specifieke verwarmingsbelasting

De specifieke verwarmingsbelasting varieert afhankelijk van het soort gebouw en de isolatienorm. U vindt hier een lijst van veelvoorkomende waarden voor specifieke vereisten op het gebied van de verwarmingslast van een woongebouw:

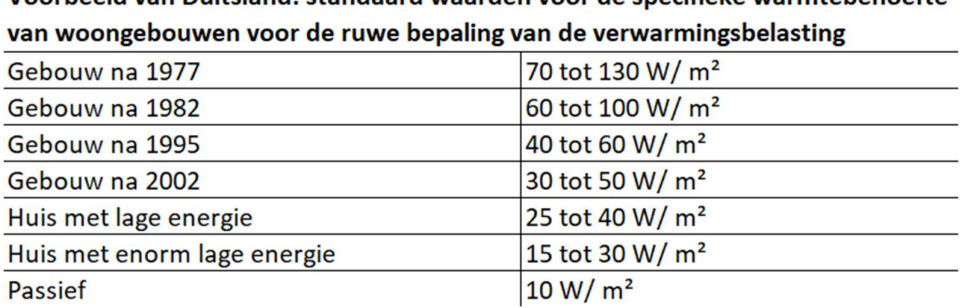

Voorbeeld van Duitsland: standaard waarden voor de specifieke warmtebehoefte

Afb. 7: Specifieke warmtebehoefte van woongebouwen voor een ruwe bepaling van de verwarmingsbelasting

#### - Standaardwaarden

De ontwerpsoftware-database is een verzameling van vooraf ingestelde projectonderdelen met de bijbehorende standaardgegevens. Elke standaardwaarde kan gewijzigd worden in een nauwkeurigere waarde.

#### - Subsidie voor warmtepompsysteem:

Het subsidiebedrag dat als overheidssubsidie voor het complete warmtepompverwarmingssysteem wordt verstrekt, kan op het tabblad "Investeringskosten" worden ingevuld. De subsidie vermindert de totale investeringskosten en de jaarlijkse economische kosten van het warmtepompsysteem.

#### - Stand-by verlies van de boiler

Het energieverlies in eenheden van Watt/dag, wat verwijst naar het feit dat de warmwatertank warmer is dan de omgeving.

In het algemeen: Hoe beter de boiler geïsoleerd is, hoe lager het stand-by verlies. Hoe minder geïsoleerd de boiler, hoe hoger het stand-by verlies.

#### - Doeltemperatuur warmwatertank

De doeltemperatuur van de warmwatertank is de vooraf ingestelde temperatuur van de boiler, die nodig is voor een comfortabele warmwatervoorziening in het gebouw/huis.

#### - Boiler binnen/buiten de verwarmde zone

Voor de berekening van de vraag naar warm tapwater heeft de software informatie nodig over de installatie van het warmwatertoestel (binnen of buiten de verwarmde zone). Dit omwille van het feit dat de boiler warmer is dan zijn omgeving.

In het algemeen: Hoe lager het temperatuurverschil tussen de warmwatertank en zijn omgeving, hoe lager het stand-by verlies. Hoe hoger het temperatuurverschil tussen de warmwatertank en zijn omgeving, hoe hoger het stand-by verlies. - Boiler voor warm tapwater

De boiler voor warm tapwater is de opslagplaats van warm water voor het gebruik van kraanwater.

Voor een comfortabele warmwatervoorziening is de aanbevolen capaciteit van de boiler 50 liter per persoon die permanent in het gebouw woont.

#### - Tarief- en prijsgegevens

De ontwerpsoftware berekent met dag- en nachttarief voor elektriciteit (tabblad Gebruikskosten); elke waarde kan afzonderlijk worden ingesteld.

#### - Temperatuurlimiet verwarming

Boven de temperatuurlimiet van de verwarming wordt de ruimteverwarmingsfunctie uitgeschakeld. De verwarmingstemperatuur hangt voornamelijk af van het type gebouw en de isolatienorm.

#### - Temperaturen die bereikt kunnen worden

De temperaturen die bereikt kunnen worden met het gekozen warmtepompmodel voor verwarmingssysteem en warm water worden gevalideerd.

#### - Aflossingstermijn [Jaren]

De aflossingstermijn van het investeringskrediet in jaren wordt bepaald door een standaardwaarde van de ontwerpsoftware. Deze kan op een nauwkeurigere waarde worden ingesteld.

#### - Tool-tabbladen:

De Aquarea Designer-Online Tool is voorzien van moderne navigatie via tabbladen. Dankzij de tool-tabbladen is het maken van een warmtepompontwerp eenvoudig en gebruiksvriendelijk.

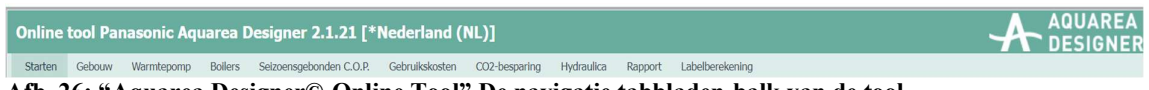

Afb. 26: "Aquarea Designer©-Online Tool" De navigatie tabbladen-balk van de tool.

#### - Totale seizoensgebonden rendement inclusief koeling

Berekend jaarlijks seizoensgebonden rendement voor ruimteverwarming, koeling en productie van warm tapwater (SCOP). Deze waarde vertegenwoordigt het berekende rendement van de warmtepomp in alle bedrijfsmodi, zoals ruimteverwarming, productie van warm tapwater en koeling. Het omvat de jaarlijks vereiste ontdooicycli.

Eventuele opbrengsten van een thermisch zonnesysteem zijn niet meegerekend. De ontdooi-energie is al in de jaarlijkse COP opgenomen.

#### - Uitschakeltijden elektriciteit

Binnen de algemene voorwaarden kunnen de uitschakeltijden voor het elektriciteitsnet ingesteld worden ("Warmtepomp"-tabblad). Sommige energieleveranciers plannen dergelijke maatregelen met het oog op piekverbruik van elektriciteit. De gebruiker kan deze dagelijkse uitschakeltijden invoeren in het invoergedeelte voor de tarieven binnen het ontwerpproces van de warmtepomp.

#### - VDI 4650:

De VDI 4650 is een vereenvoudigde methode voor de berekening van het seizoensgebonden rendement van warmtepompmodellen in Duitsland.

Deze functie door de regeling VDI 4650 is alleen beschikbaar in de Duitse softwareversie van de Aquarea Designer©-Online Tool.

#### - Verantwoordelijke persoon

De naam van een persoon of bedrijf die verantwoordelijk is voor het ontwerp van de warmtepomp. De invoer is optioneel en mag niet langer zijn dan 34 tekens.

#### - Verwarmde leefruimte [m²]

De verwarmde leefruimte van het gebouw/huis in m<sup>2</sup>, <u>zonder de productie van</u> warm tapwater.

#### - Verwarmingslast [kW]

De exacte verwarmingslast van het gebouw/huis in kW, zonder de productie van warm tapwater.

Let op: De verwarmingslast voor ruimteverwarming moet worden ingevoerd in kW en heeft betrekking op de behoefte van het gebouw.

#### - Vergelijking van CO²-besparing

De CO²-besparing wordt beschreven in het rapport over het warmtepompontwerp. Hierbij wordt een vergelijking gemaakt tussen de warmtepomp en verschillende brandstofketelsystemen, zoals aardgas, stookolie en pellets.

#### - Vergelijking van gebruikskosten

De vergelijking van de jaarlijkse gebruikskosten is een door de software berekende weergave van de verwachte jaarlijkse totale economische kosten voor het warmtepompsysteem. Dit wordt vergeleken met verschillende soorten brandstofketels. Deze vergelijking omvat ook de investeringskosten van de warmtepomp, de ketel en de speciale tanks als bijkomende aankoop.

#### - Vergelijking van gebruikskosten

De vergelijking van de jaarlijkse gebruikskosten is een door de software berekende weergave van de verwachte jaarlijkse gebruikskosten voor het

# **Panasor**

"GEBRUIKERSHANDLEIDING"

warmtepompsysteem. Dit in vergelijking met verschillende soorten brandstofketels.

#### - Waterafvoertemperatuur

De waterafvoertemperatuur naar het verwarmingssysteem bij 20 °C binnentemperatuur, is de watertemperatuur bij het verlaten van de Aquarea binnenunit naar het verwarmingssysteem.

#### - Retourtemperatuur van het water

De retourtemperatuur van het water van het verwarmingssysteem bij 20 °C binnentemperatuur, is de watertemperatuur bij het binnenkomen van de Aquarea binnenunit in de retour van het verwarmingssysteem.

#### - Weerlocatie

De weerlocatie en klimaatlocatie zijn dezelfde. Zie ook de beschrijving bij "Klimaatlocatie".